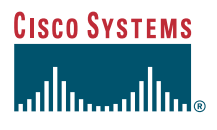

### Telefoonhandleiding

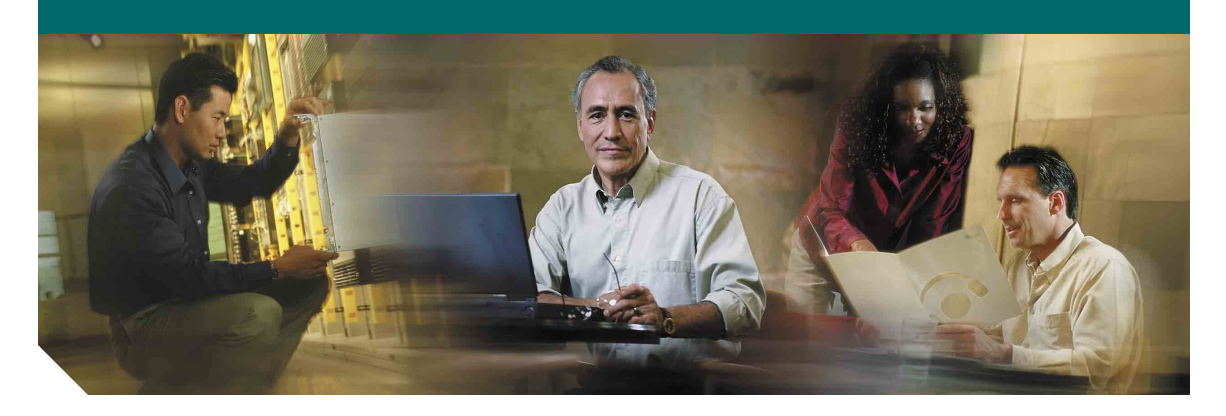

### **Cisco IP-telefoon 7905G en 7912G voor Cisco CallManager 4.1(3)**

**INCLUSIEF GEBRUIKSRECHTOVEREENKOMST EN GARANTIE**

#### **Hoofdkantoor**

Cisco Systems, Inc. 170 West Tasman Drive San Jose, CA 95134-1706 V.S. <http://www.cisco.com> Tel: +1 408 526-4000 +1 800 553-NETS (6387) Fax: +1 408 526-4100

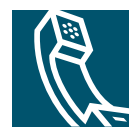

### <span id="page-2-1"></span>**Het volume aanpassen**

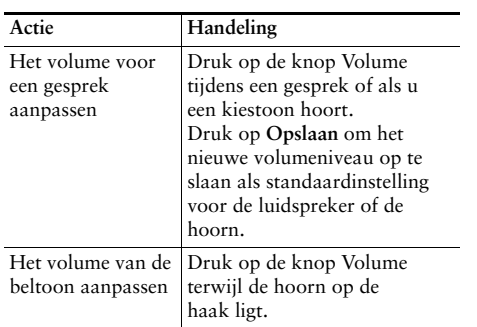

### <span id="page-2-2"></span>**De beltoon wijzigen**

Druk op de knop **Menu** en selecteer **Instellingen > Beltoon.** Blader door de lijst met beltonen en druk op **Afspeln** om de geselecteerde beltoon te beluisteren. Als u de gewenste beltoon hebt bepaald, drukt u op **Kies** en op **OK**.

### <span id="page-2-3"></span>**Overzicht van knoppen**

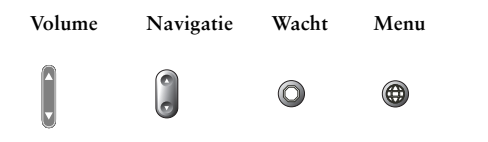

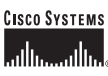

Copyright © 2005 Cisco Systems, Inc. Alle rechten voorbehouden. Cisco, Cisco IOS, Cisco Systems en het logo Cisco Systems zijn gedeponeerde handelsmerken van Cisco Systems, Inc. of aan Cisco gelieerde ondernemingen in de Verenigde Staten en andere landen. Alle overige merken, namen of handelsmerken die in dit document of op de website worden genoemd, zijn eigendom van de respectieve eigenaren. Het gebruik van het woord partner impliceert geen samenwerkingsverband tussen Cisco en een andere onderneming. (0501R)

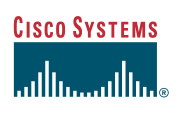

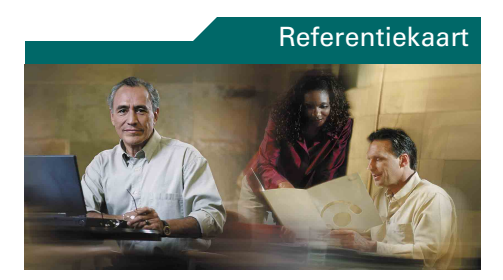

### **Cisco IP-telefoon 7905G/7912G**

#### **Cisco CallManager 4.1(3)**

[Overzicht van functietoetsen](#page-2-0)

[Gesprekken doorverbinden](#page-3-0) [Conferentiegesprekken voeren](#page-3-1) [Snelkeuze gebruiken](#page-3-2) [Gesprekken doorschakelen](#page-3-3) [Gesprekken bekijken en tot stand](#page-3-4)  [brengen](#page-3-4)

[Het volume aanpassen](#page-2-1)

[De beltoon wijzigen](#page-2-2)

[Overzicht van knoppen](#page-2-3)

### <span id="page-2-0"></span>**Overzicht van functietoetsen**

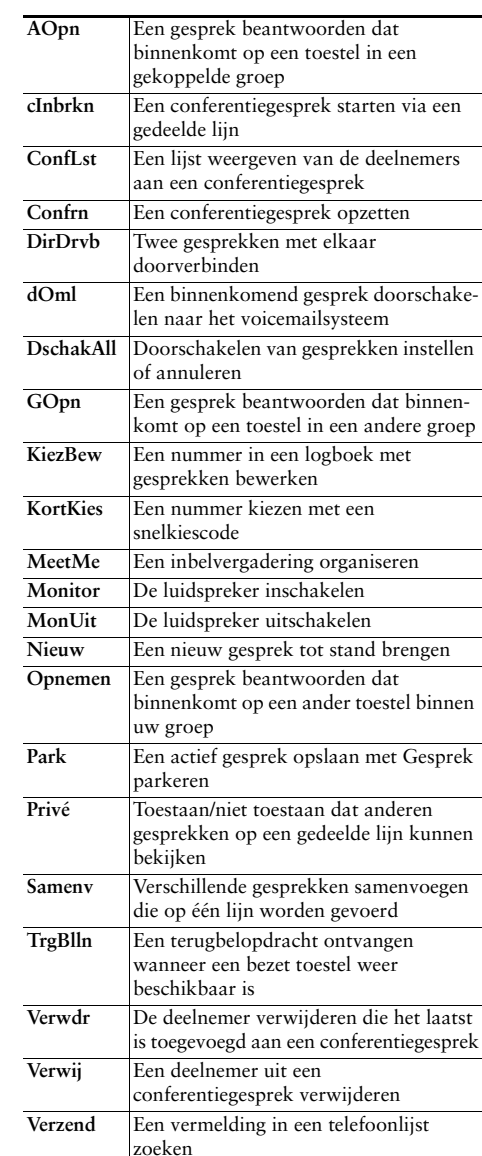

### <span id="page-3-0"></span>**Gesprekken doorverbinden**

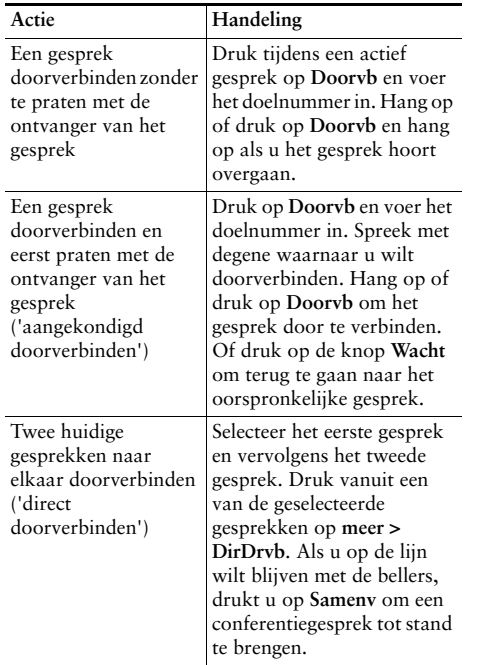

### <span id="page-3-3"></span>**Gesprekken doorschakelen**

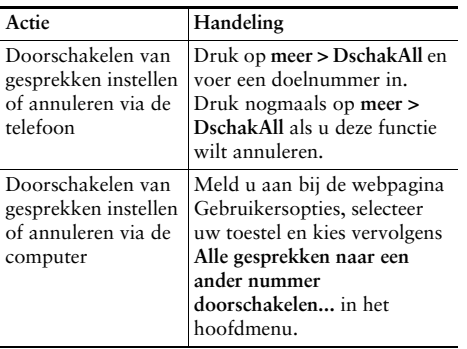

### <span id="page-3-1"></span>**Conferentiegesprekken voeren**

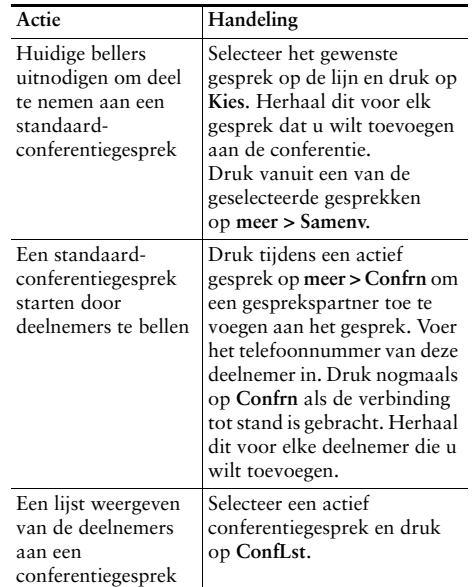

### <span id="page-3-2"></span>**Snelkeuze gebruiken**

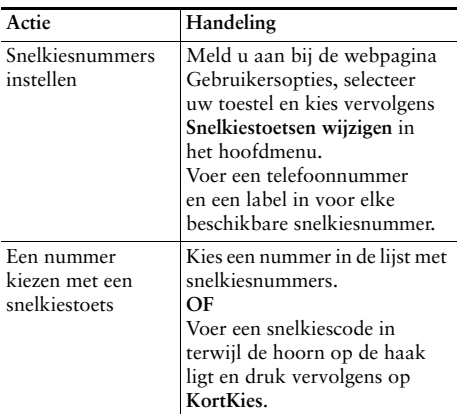

### <span id="page-3-4"></span>**Gesprekken bekijken en tot stand brengen**

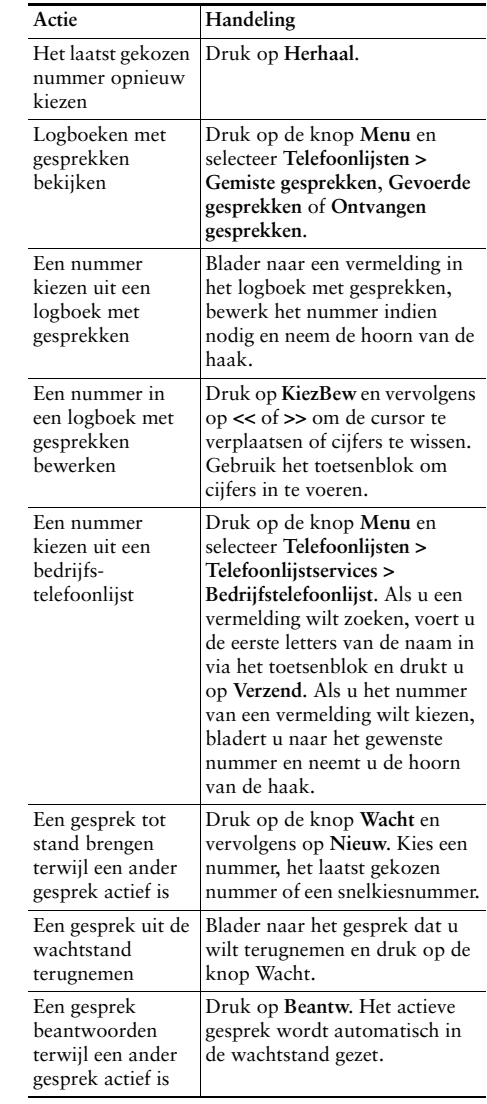

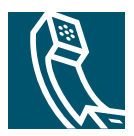

### **Inhoud**

#### **[Aan de slag](#page-8-0) 1**

[Deze handleiding gebruiken](#page-8-1) **1** [Extra informatie](#page-9-0) **2** [Uw Cisco IP-telefoon aanpassen via internet](#page-9-1) **2** [Informatie over veiligheid en prestaties](#page-9-2) **2**

### **[De telefoon aansluiten](#page-11-0) 4**

#### **[Overzicht van de telefoon](#page-14-0) 7**

[Knoppen en hardware](#page-14-1) **7** [Werking en beschikbaarheid van functies](#page-15-0) **8** [Tips voor het afhandelen van gesprekken en het navigeren in menu's](#page-16-0) **9** [Verschil tussen een lijn en een gesprek](#page-16-1) **9** [Op de haak en van de haak](#page-16-2) **9** [Gesprekken markeren en selecteren](#page-17-0) **10** [Schakelen tussen gesprekken](#page-17-1) **10** [Functiemenu's gebruiken](#page-18-0) **11** [Tekst invoeren en bewerken](#page-18-1) **11**

#### **[Basisfuncties voor de afhandeling van gesprekken](#page-19-0) 12**

[Gesprekken tot stand brengen](#page-19-1) **12** [Gesprekken beantwoorden](#page-22-0) **15** [Gesprekken beëindigen](#page-23-0) **16** [De luidspreker gebruiken](#page-23-1) **16** [De knop Wacht gebruiken](#page-24-0) **17** [Actieve gesprekken doorverbinden](#page-25-0) **18** [Conferentiegesprekken voeren](#page-26-0) **19**

[Een standaardconferentiegesprek starten of hieraan deelnemen](#page-26-1) **19** [Een MeetMe-conferentiegesprek starten of hieraan deelnemen](#page-28-0) **21** [Gesprekken doorschakelen naar een ander nummer](#page-29-0) **22**

#### **[Geavanceerde afhandeling van gesprekken](#page-30-0) 23**

[Gesprekken parkeren en geparkeerde gesprekken terugnemen](#page-30-1) **23** [Omgeleide gesprekken beantwoorden met de telefoon](#page-31-0) **24** [Gedeelde lijnen](#page-32-0) **25** [Wordt elders gebruikt](#page-32-1) **25** [Maximum aantal ondersteunde gesprekken op een gedeelde lijn](#page-32-2) **25** [Deelnemen aan een gesprek op een gedeelde lijn](#page-33-0) **26** [Voorkomen dat anderen een gesprek op een gedeelde lijn kunnen bekijken of hieraan](#page-33-1)  [kunnen deelnemen](#page-33-1) **26** [Verdachte gesprekken traceren](#page-34-0) **27** [Voorrang geven aan belangrijke gesprekken](#page-34-1) **27**

#### **[Telefooninstellingen aanpassen](#page-36-0) 29**

[Het volume aanpassen](#page-36-1) **29** [Beltonen aanpassen](#page-37-0) **30** [Snelkiesnummers instellen](#page-37-1) **30**

### **[Voicemail, logboeken met gesprekken en telefoonlijsten gebruiken](#page-38-0) 31**

#### **[De webpagina Gebruikersopties openen](#page-40-0) 33**

[Aanmelden bij de webpagina Gebruikersopties](#page-40-1) **33** [Aanmelden bij telefoonservices](#page-41-0) **34**

#### **[Aanvullende configuratieopties](#page-42-0) 35**

### **[Problemen met de telefoon oplossen](#page-44-0) 37** [Het hulpprogramma voor kwaliteitsrapporten \(QRT\) gebruiken](#page-45-0) **38**

### **[Garantievoorwaarden van Cisco voor beperkte hardwaregarantie gedurende](#page-46-0)  [een jaar](#page-46-0) 39**

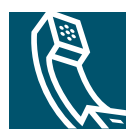

## <span id="page-8-0"></span>**Aan de slag**

In dit gedeelte vindt u algemene instructies voor de ingebruikname van uw nieuwe Cisco IP-telefoon.

## <span id="page-8-1"></span>**Deze handleiding gebruiken**

Deze handleiding geeft een overzicht van de functies die beschikbaar zijn op uw telefoon. U kunt de handleiding helemaal doorlezen om een goed inzicht te krijgen in de mogelijkheden van de telefoon, maar u kunt ook de volgende tabel raadplegen voor verwijzingen naar veelgebruikte informatie.

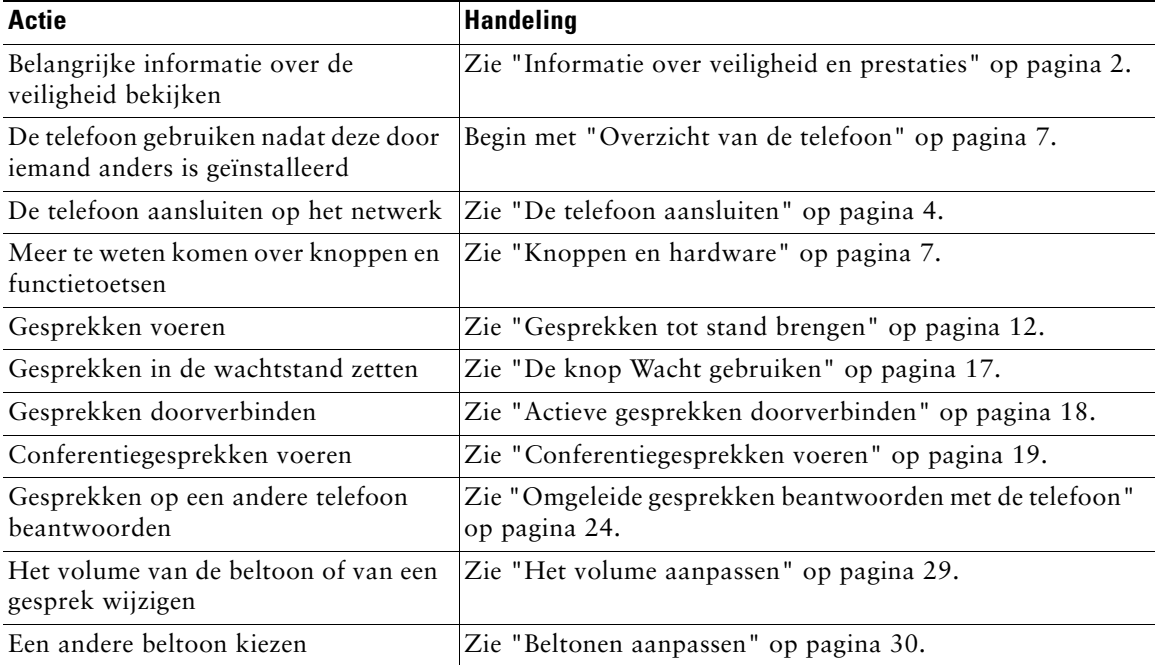

## <span id="page-9-0"></span>**Extra informatie**

U kunt de meest actuele Cisco-documentatie opvragen op de volgende URL: <http://www.cisco.com/univercd/home/home.htm> Via de volgende URL hebt u toegang tot de Cisco-website: [http://www.cisco.com/](http://www.cisco.com) Gebruik de volgende URL voor toegang tot de internationale Cisco-websites: [http://www.cisco.com/public/countries\\_languages.shtml](http://www.cisco.com/public/countries_languages.shtml)

### <span id="page-9-1"></span>**Uw Cisco IP-telefoon aanpassen via internet**

De Cisco IP-telefoon is een netwerktoestel dat informatie kan delen met andere netwerkapparaten in uw bedrijf, inclusief uw computer. Raadpleeg de handleiding *Uw Cisco IP-telefoon aanpassen via internet* voor meer informatie over de telefoonservices die u kunt instellen en aanpassen en over het beheer van functies en instellingen via de computer. U vindt deze handleiding op de volgende URL: [http://www.cisco.com/univercd/cc/td/doc/product/voice/c\\_ipphon/index.htm](http://www.cisco.com/univercd/cc/td/doc/product/voice/c_ipphon/index.htm)

## <span id="page-9-2"></span>**Informatie over veiligheid en prestaties**

#### **De telefoon installeren en gebruiken**

Lees de onderstaande opmerkingen over veiligheid voordat u de Cisco IP-telefoon installeert of gebruikt:

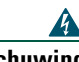

#### **Waarschuwing BELANGRIJKE VEILIGHEIDSINSTRUCTIES**

**Dit waarschuwingssymbool betekent gevaar. U verkeert in een situatie die lichamelijk letsel kan veroorzaken. Voordat u aan apparatuur gaat werken, moet u zich bewust zijn van de risico's die zijn verbonden aan elektrische schakelingen en moet u weten welke standaardmaatregelen u moet nemen om ongelukken te voorkomen.** 

**BEWAAR DEZE INSTRUCTIES GOED**

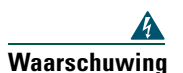

**Waarschuwing Lees de installatie-instructies voordat u het toestel aansluit op de voeding.**

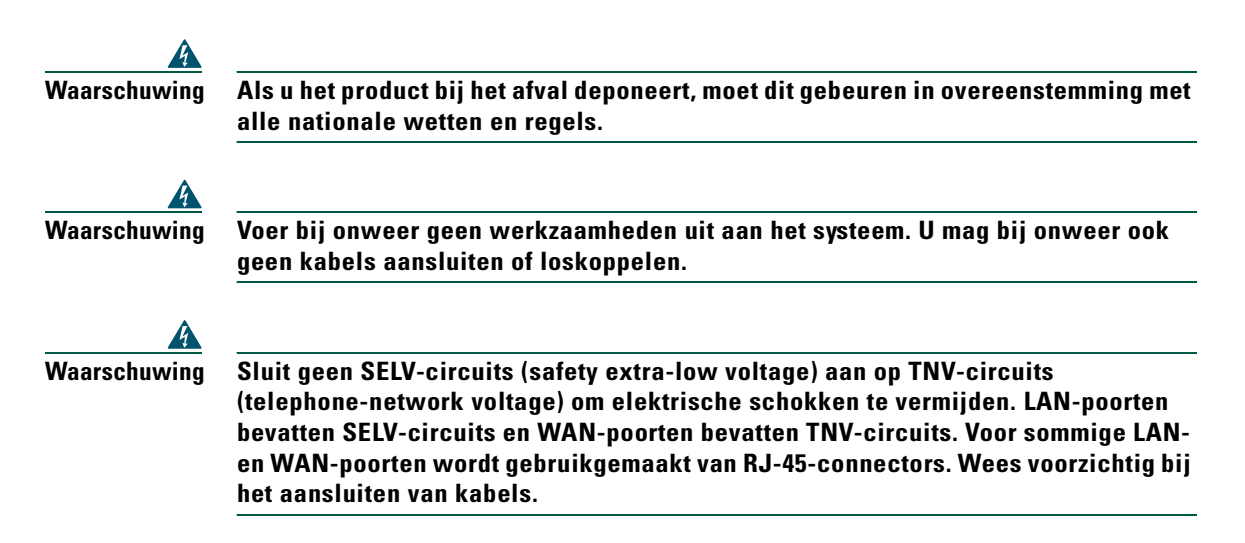

#### **Een externe voeding gebruiken**

De volgende waarschuwingen zijn van kracht als u de externe voeding gebruikt voor de Cisco IP-telefoon:

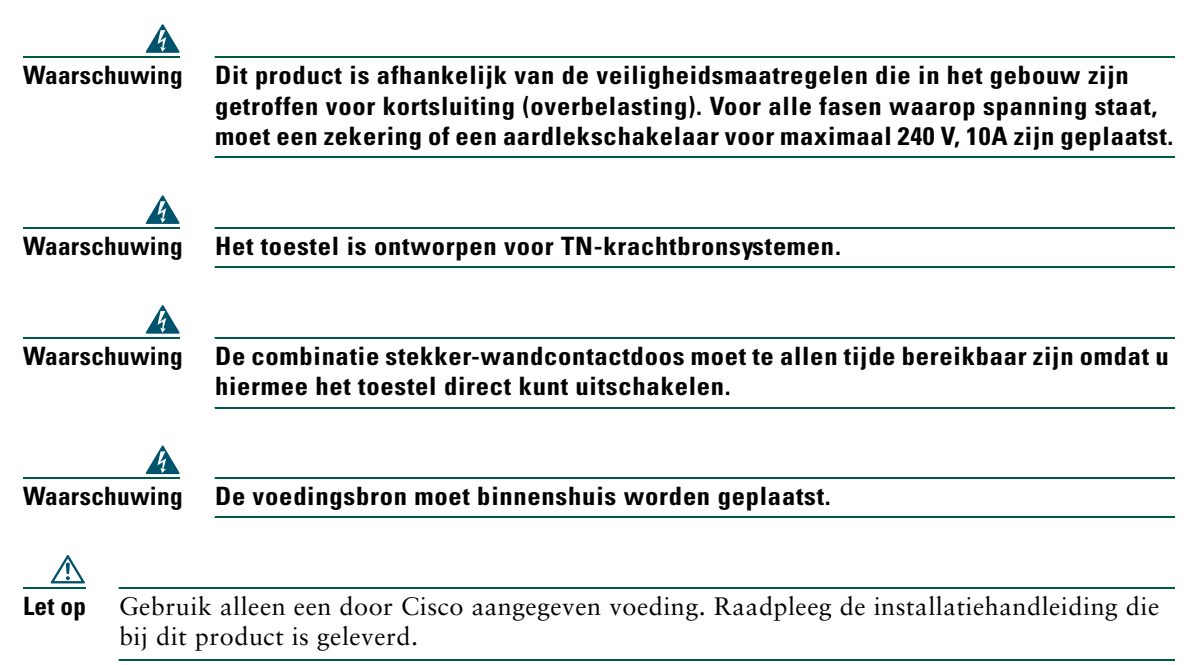

# <span id="page-11-1"></span><span id="page-11-0"></span>**De telefoon aansluiten**

Waarschijnlijk sluit de systeembeheerder uw nieuwe Cisco IP-telefoon aan op het IP-telefoonnetwerk van het bedrijf. Als dat niet het geval is, sluit u de telefoon aan met behulp van de informatie in [Afbeelding 1](#page-11-2) (Cisco IP-telefoon 7905G) en [Afbeelding 2](#page-12-0) (Cisco IP-telefoon 7912G) en de bijbehorende tabellen.

<span id="page-11-2"></span>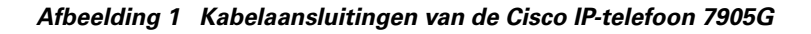

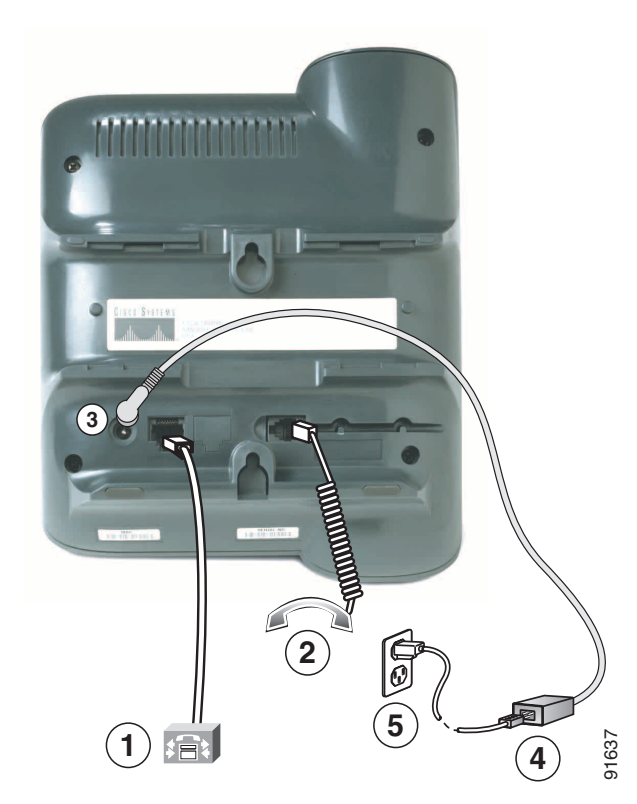

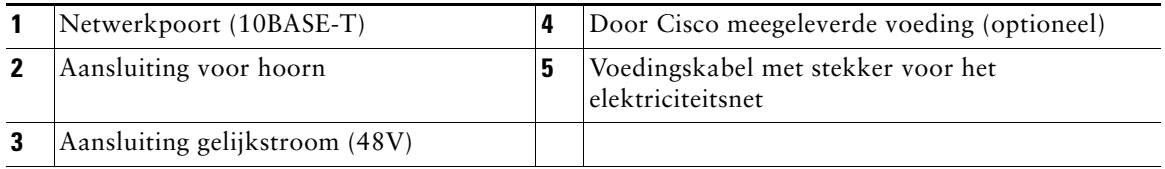

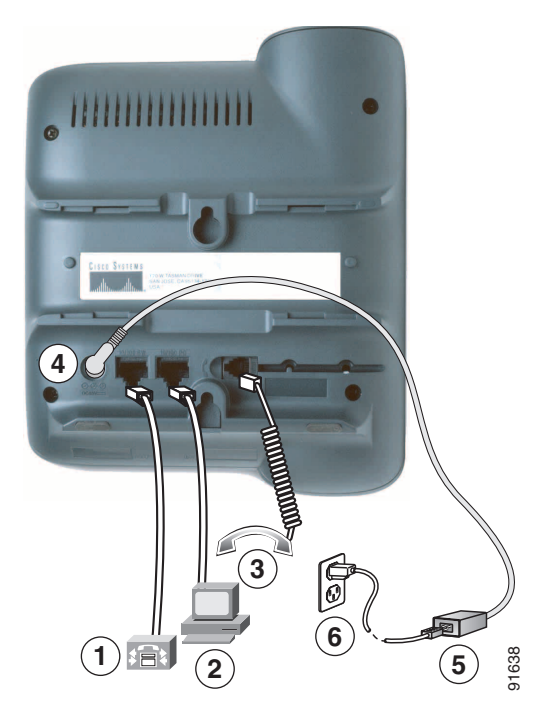

<span id="page-12-0"></span>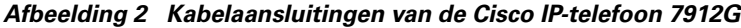

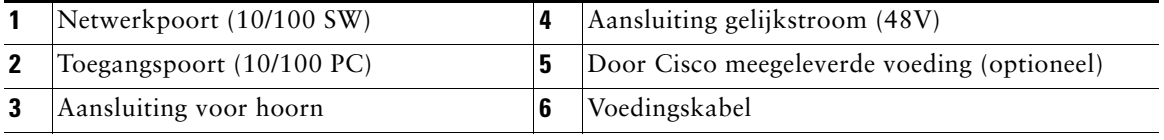

#### **De haak aanpassen**

Wanneer u de telefoon aansluit, kunt u de haak aanpassen om te voorkomen dat de hoorn van de haak glijdt. Raadpleeg de volgende tabel voor instructies.

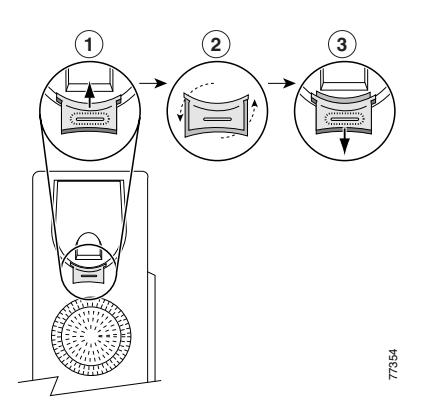

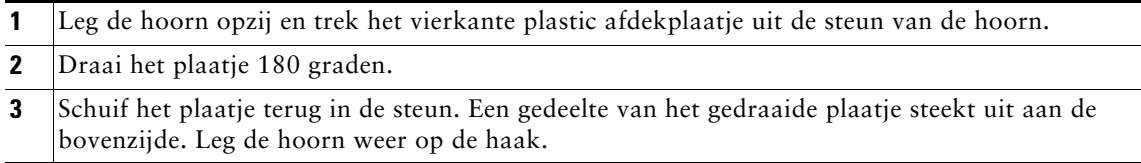

#### **Registreren met TAPS**

Nadat de telefoon is aangesloten op het netwerk, kan de systeembeheerder u vragen de telefoon automatisch te registreren met TAPS (Tool for Auto-Registered Phones Support). U kunt TAPS gebruiken om een nieuwe telefoon aan te melden of om een bestaand toestel te vervangen.

Als u zich wilt registreren met TAPS, neemt u de hoorn van de haak, voert u het toestelnummer van TAPS in dat u van de systeembeheerder hebt gekregen, en voert u de gesproken instructies uit. Mogelijk moet u uw volledige toestelnummer invoeren, inclusief het netnummer. Als op de telefoon een bevestigingsbericht wordt weergegeven, legt u de hoorn op de haak. De telefoon wordt vervolgens opnieuw gestart.

## <span id="page-14-2"></span><span id="page-14-0"></span>**Overzicht van de telefoon**

De Cisco IP-telefoons 7905G en 7912G bieden de volgende functies:

- **•** Gesprekken voeren via een gegevensnetwerk
- **•** Vertrouwde telefoonfuncties waarmee u gesprekken eenvoudig kunt afhandelen
- **•** Speciale functies waarmee u de mogelijkheden om gesprekken af te handelen kunt uitbreiden en aanpassen
- **•** On line beheer via de webpagina Gebruikersopties
- **•** Toegang tot netwerkgegevens en services

## <span id="page-14-3"></span><span id="page-14-1"></span>**Knoppen en hardware**

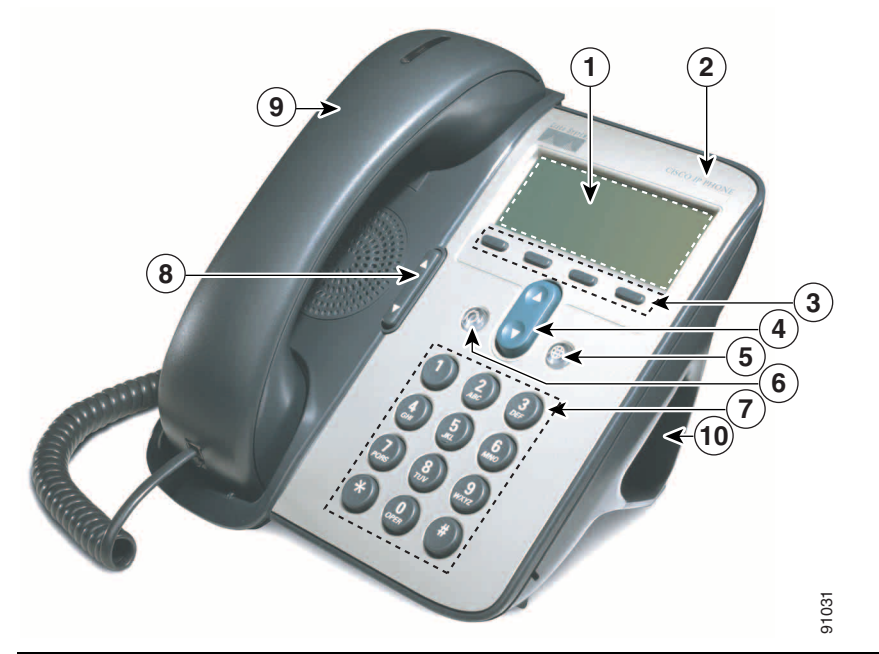

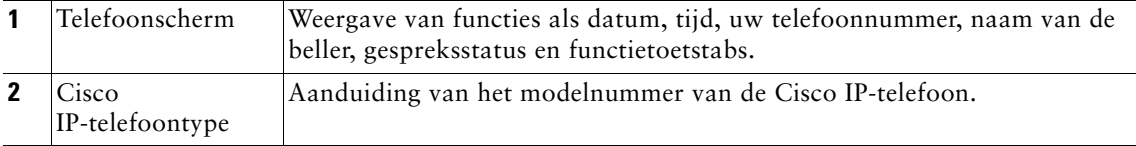

#### **Cisco IP-telefoon 7905G en 7912G voor Cisco CallManager 7**

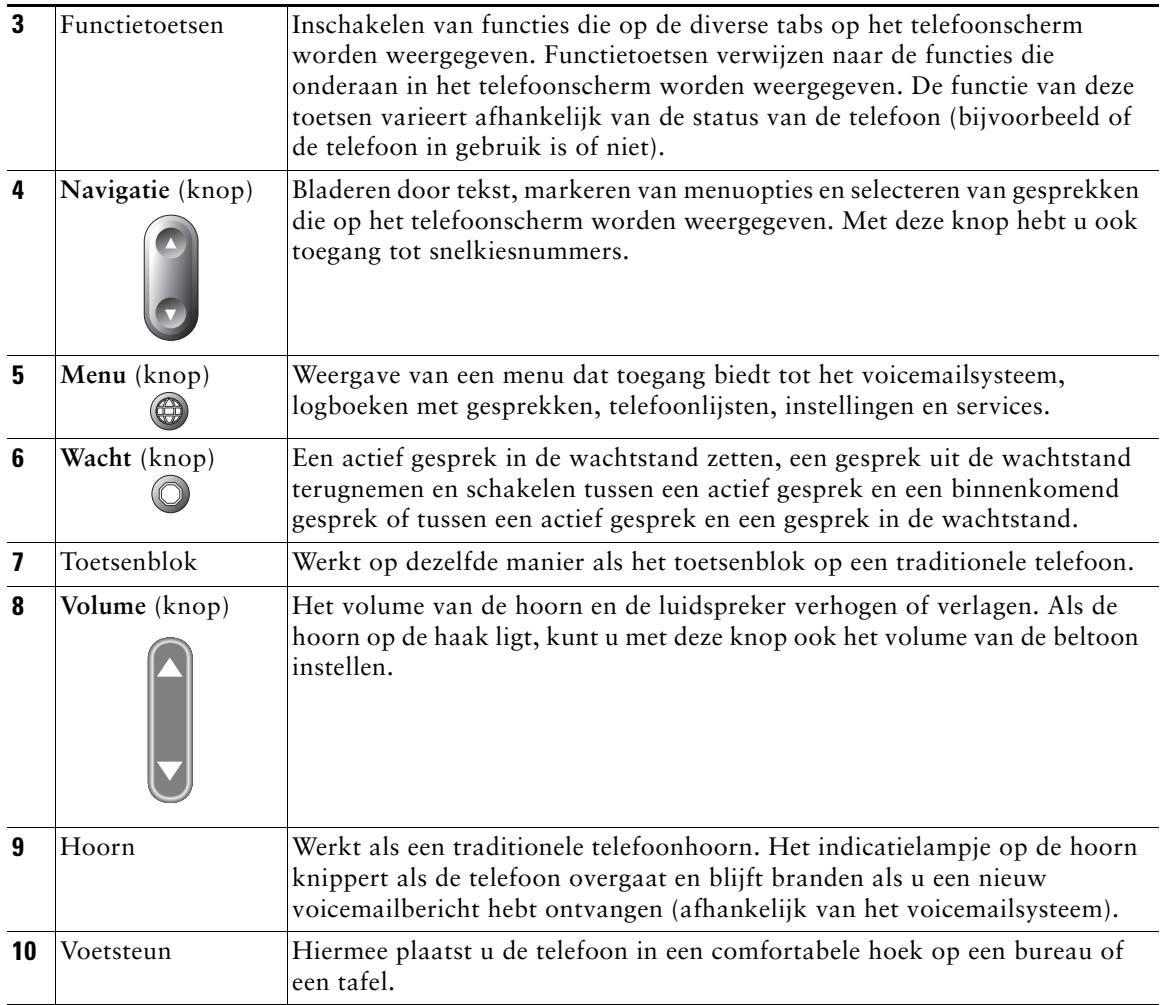

## <span id="page-15-0"></span>**Werking en beschikbaarheid van functies**

Hoe u de Cisco IP-telefoon moet bedienen en welke functies beschikbaar zijn, is afhankelijk van de agent die binnen uw bedrijf wordt gebruikt voor het verwerken van gesprekken, en van de manier waarop het team voor telefoonondersteuning het telefoonsysteem heeft geconfigureerd. Mogelijk zijn sommige van de functies die in deze handleiding worden beschreven niet voor u beschikbaar of werken deze in uw situatie anders. Neem contact op met de ondersteuningsdesk of systeembeheerder als u vragen hebt over de werking of de beschikbaarheid van functies.

### <span id="page-16-0"></span>**Tips voor het afhandelen van gesprekken en het navigeren in menu's**

De volgende richtlijnen kunnen u helpen bij het afhandelen van gesprekken en het navigeren in de menu's van de Cisco IP-telefoon.

### <span id="page-16-1"></span>**Verschil tussen een lijn en een gesprek**

Soms worden de begrippen *lijn* en *gesprek* met elkaar verward. Lees de volgende tips om verwarring te voorkomen:

#### **Lijnen**

De Cisco IP-telefoons 7905G en 7912G zijn telefoons met één lijn. Dit wil zeggen dat er per toestelnummer één lijn wordt ondersteund. Het team voor telefoonondersteuning kan de lijn configureren voor één tot zes gesprekken. U bent dus in staat om verschillende gesprekken af te handelen terwijl op de telefoon slechts één lijn beschikbaar is.

#### **Gesprekken**

Een gesprek kan verschillende statussen hebben. Er kan altijd maar één gesprek *actief* zijn. Een actief gesprek kan een gesprek zijn met een actieve verbinding of een gesprek waarvoor de verbinding tot stand wordt gebracht (u kiest een nummer of u hoort het toestel overgaan van degene die u wilt bereiken). Andere gesprekken moeten binnenkomende gespreksoproepen zijn, in de wachtstand staan of elders worden gebruikt (voor gedeelde lijnen).

### <span id="page-16-2"></span>**Op de haak en van de haak**

Sommige telefoontaken en instructies verschillen wanneer de hoorn *op de haak* of *van de haak* is.

- **•** Op de haak: de hoorn van de telefoon bevindt zich in de steun, er zijn geen actieve gesprekken en er is geen actieve kiestoon. U kunt met de telefoon een *nummer kiezen terwijl de hoorn op de haak ligt*. Dit betekent dat u een telefoonnummer kunt invoeren of kiezen voordat u het gesprek activeert.
- **•** Van de haak: de hoorn is uit de steun genomen of u hebt op **Kiezen** of **Nieuw** gedrukt om een kiestoon weer te geven.

### <span id="page-17-0"></span>**Gesprekken markeren en selecteren**

Bij veel telefoonfuncties moet u eerst het gesprek selecteren waarvoor u de functie wilt gebruiken. U hebt bijvoorbeeld vier gesprekken in de wachtstand gezet, maar u wilt slechts twee daarvan samenvoegen tot een conferentiegesprek. In dat geval selecteert u alleen de gesprekken die u aan het conferentiegesprek wilt toevoegen. Daarna activeert u pas de functie.

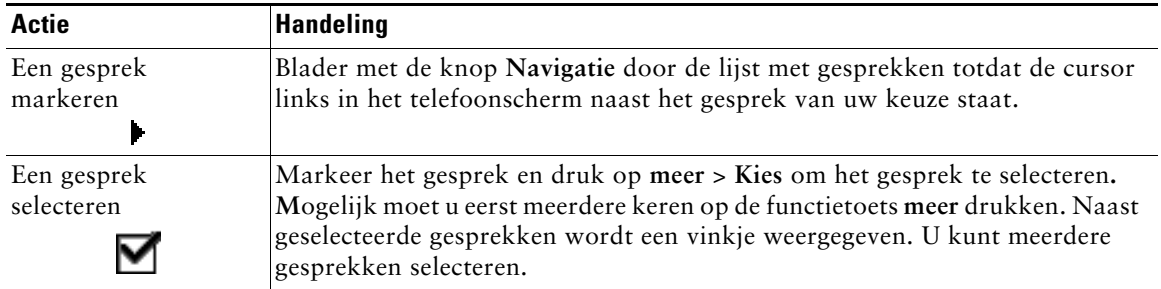

### <span id="page-17-1"></span>**Schakelen tussen gesprekken**

De telefoon kan maximaal zes gesprekken op elke lijn ondersteunen, afhankelijk van de manier waarop de systeembeheerder de telefoon heeft geconfigureerd. De volgende tips kunnen u helpen bij het schakelen tussen gesprekken op de lijn. Met de knop **Navigatie** kunt u door de lijst met gesprekken bladeren.

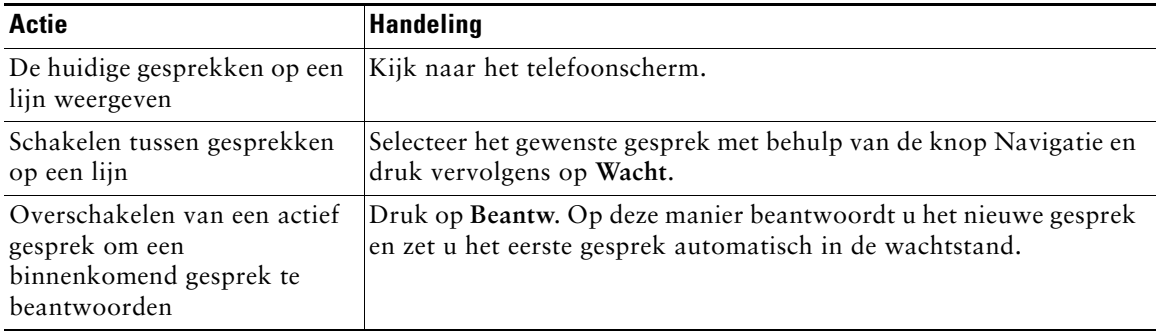

#### **Tips**

- **•** Er kan altijd maar één gesprek actief zijn. Alle overige gesprekken worden automatisch in de wachtstand gezet.
- **•** Als er sprake is van meerdere gesprekken op een lijn, wordt het gesprek met de hoogste prioriteit en de langste duur bovenaan in de lijst met gesprekken weergegeven.
- **•** Binnenkomende gesprekken worden eerst bovenaan in het telefoonscherm weergegeven, maar worden omlaag verplaatst zodra u deze beantwoordt.

## <span id="page-18-0"></span>**Functiemenu's gebruiken**

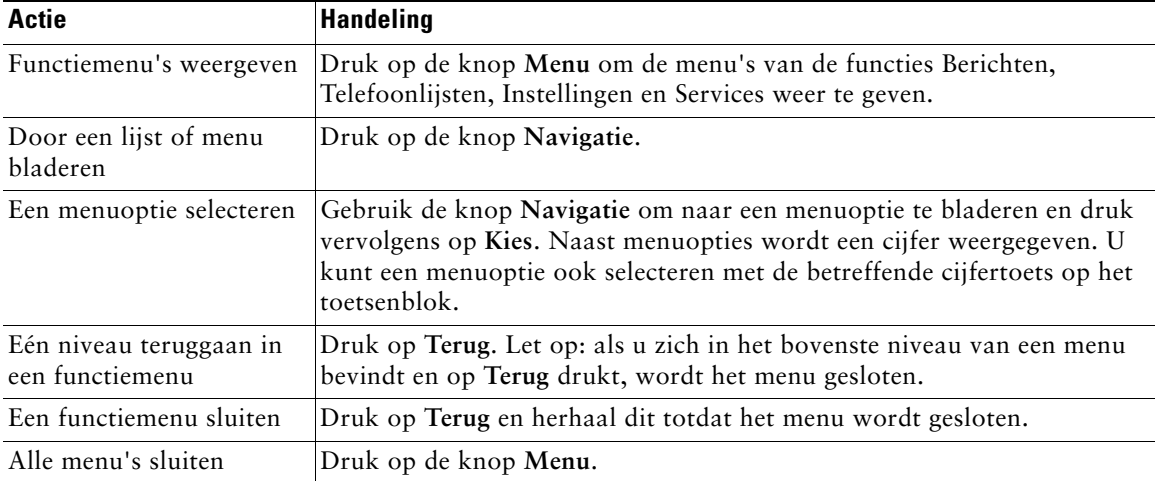

De volgende tips kunnen u helpen bij het gebruik van functiemenu's.

## <span id="page-18-1"></span>**Tekst invoeren en bewerken**

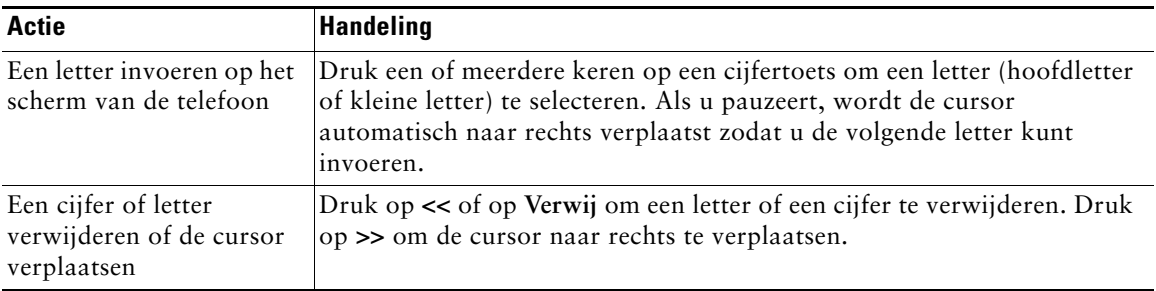

# <span id="page-19-0"></span>**Basisfuncties voor de afhandeling van gesprekken**

Deze sectie bevat informatie over basisfuncties voor de afhandeling van gesprekken, zoals het voeren, beantwoorden en doorverbinden van gesprekken.

### <span id="page-19-2"></span><span id="page-19-1"></span>**Gesprekken tot stand brengen**

U kunt op verschillende manieren een gesprek tot stand brengen, waarbij u de hoorn van de haak kunt nemen voordat of nadat u een nummer kiest.

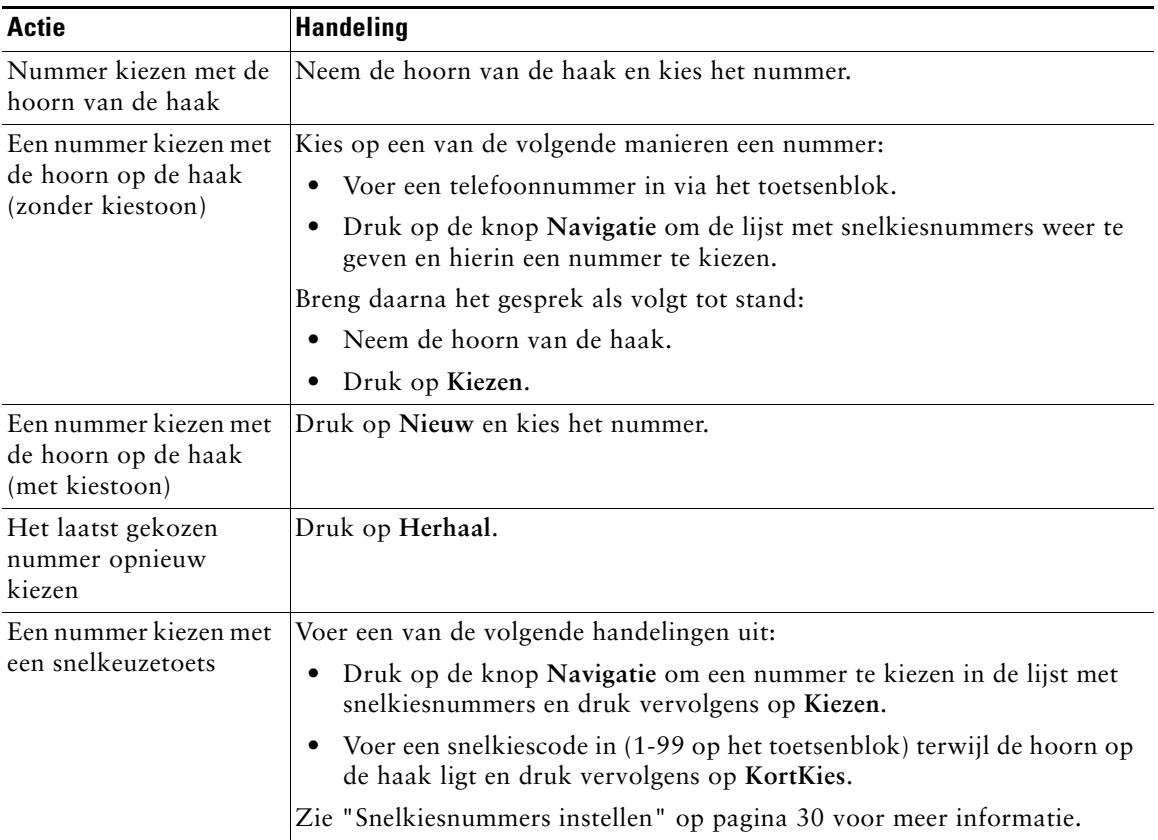

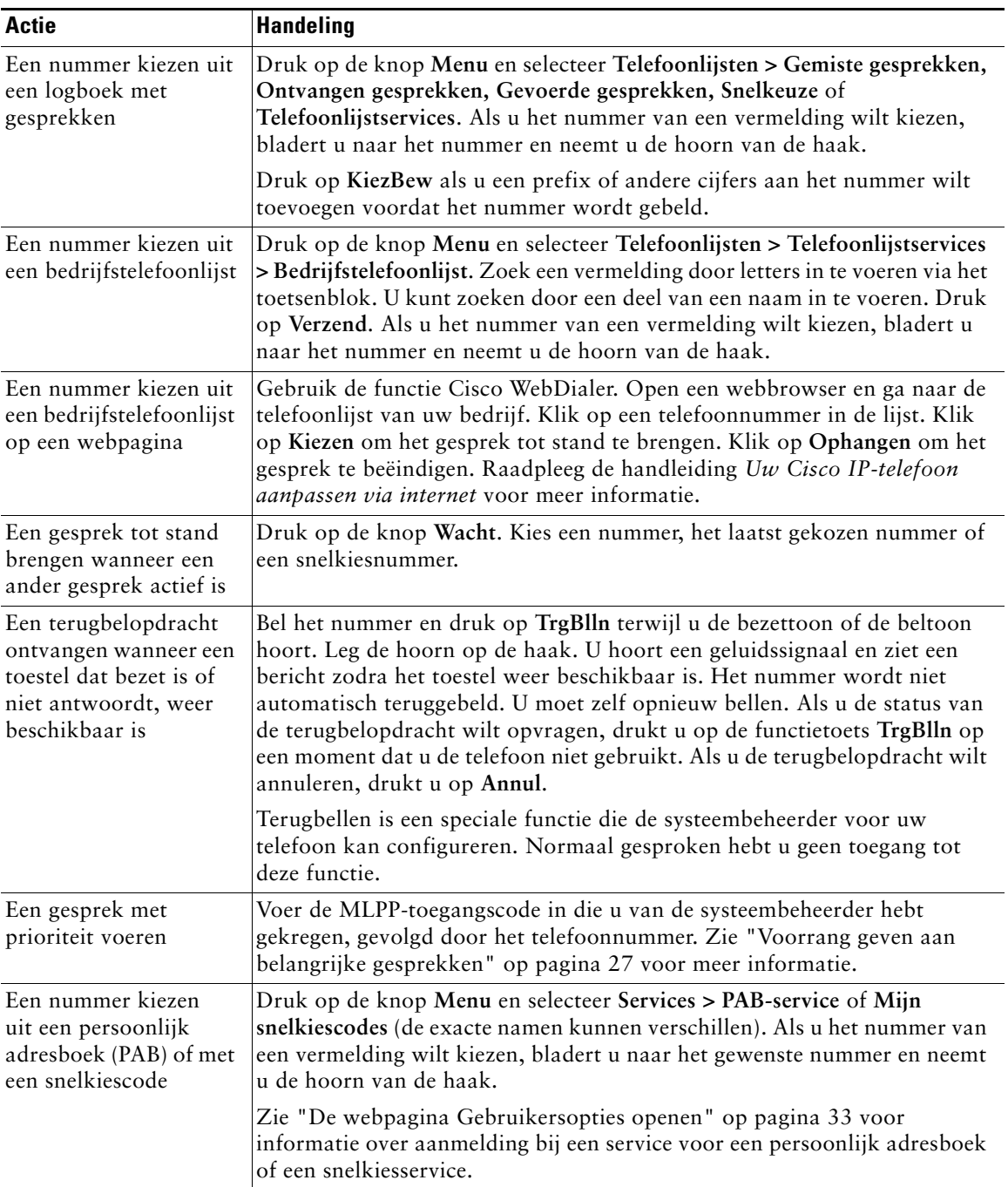

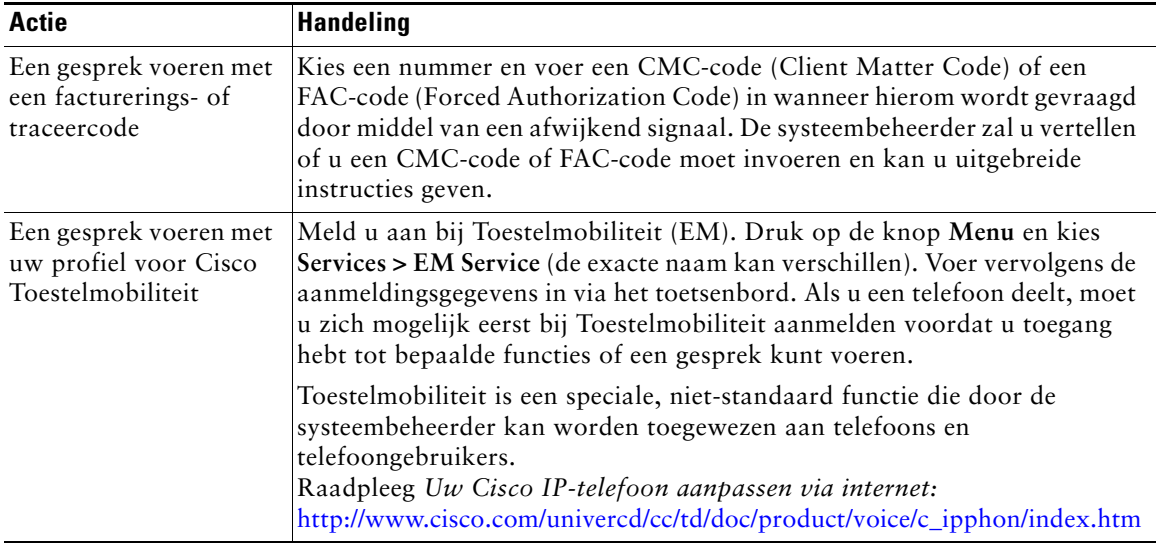

#### **Tips**

- **•** Als u een fout maakt tijdens het invoeren van een telefoonnummer, kunt u op **<<** drukken om een of meer cijfers te wissen. Als u wilt stoppen met kiezen, drukt u op **Annul** of legt u de hoorn op de haak.
- **•** Als u een nummer kiest met de hoorn op de haak, kunt u \* en # niet gebruiken als eerste teken. Neem de hoorn van de haak als u deze tekens wilt gebruiken.
- **•** U kunt geen terugbelopdracht inschakelen als degene die u wilt bellen alle gesprekken heeft doorgeschakeld naar een ander toestel.
- **•** U kunt mogelijk geen gesprek tot stand brengen als een ander gesprek actief is en u het maximum aantal gesprekken voert dat voor de lijn is geconfigureerd.
- **•** Als de luidspreker van de telefoon door de systeembeheerder is uitgeschakeld, kunt u de kiesfuncties waarbij de hoorn op de haak ligt, niet gebruiken.

## <span id="page-22-0"></span>**Gesprekken beantwoorden**

Neem de hoorn van de haak als u een gesprek wilt beantwoorden. Raadpleeg de volgende tabel voor meer opties.

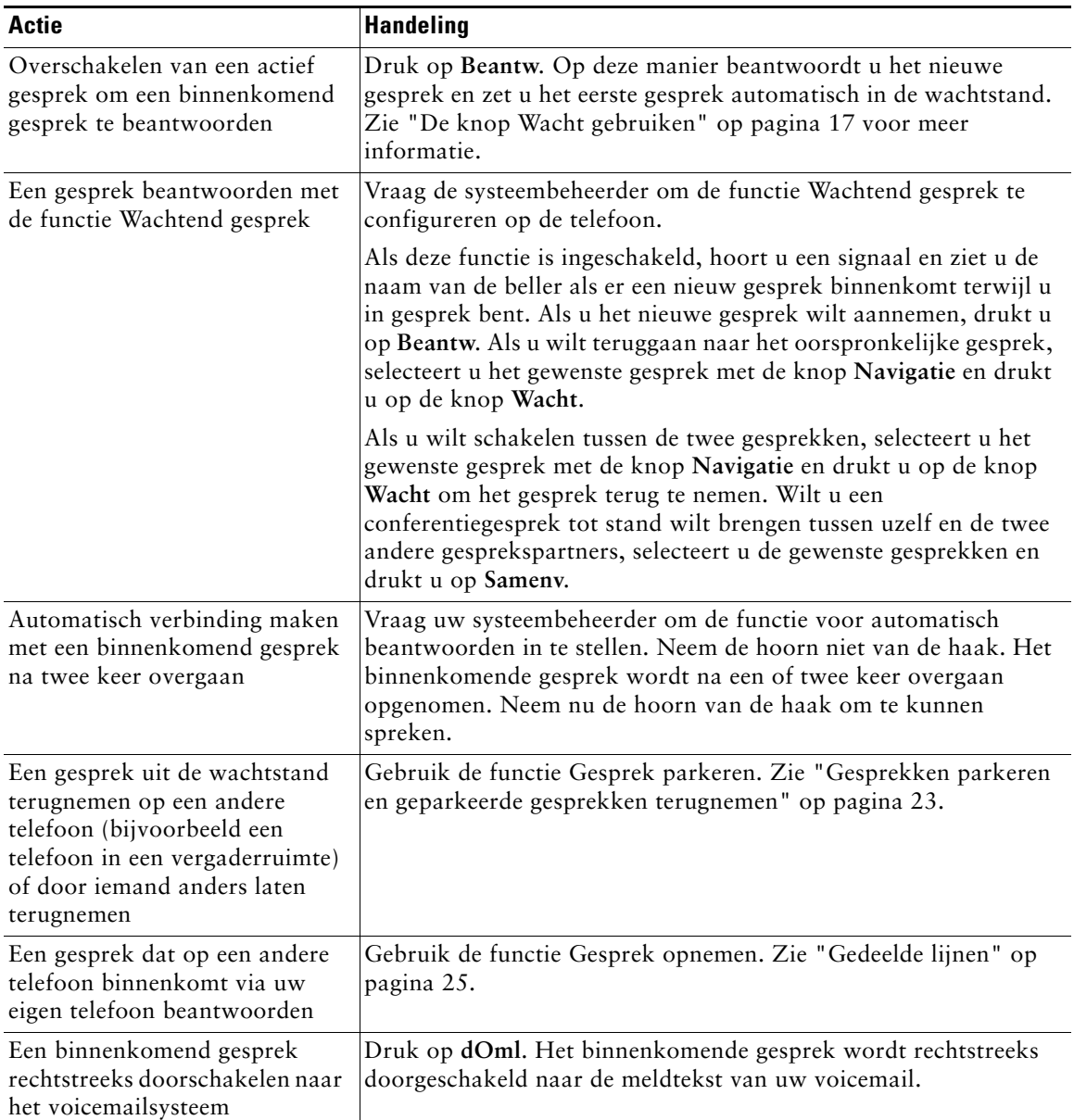

## <span id="page-23-0"></span>**Gesprekken beëindigen**

Als u een gesprek wilt beëindigen, legt u de hoorn op de haak of drukt u op **Einde**.

**Opmerking** Als u op **Einde** drukt, hoeft u de hoorn niet op de haak te leggen om het gesprek te beëindigen. Als de hoorn niet op de haak ligt, wordt dit aangegeven met een pictogram op het LCD-scherm, ook als er op dat moment geen actieve gesprekken worden gevoerd.

## <span id="page-23-1"></span>**De luidspreker gebruiken**

De Cisco IP-telefoons 7905G en 7912G zijn uitgerust met een luidspreker waarmee u handsfree kunt luisteren. Met de luidspreker kunt u een actief gesprek alleen beluisteren. Als u met uw gesprekspartner wilt spreken, moet u de hoorn opnemen.

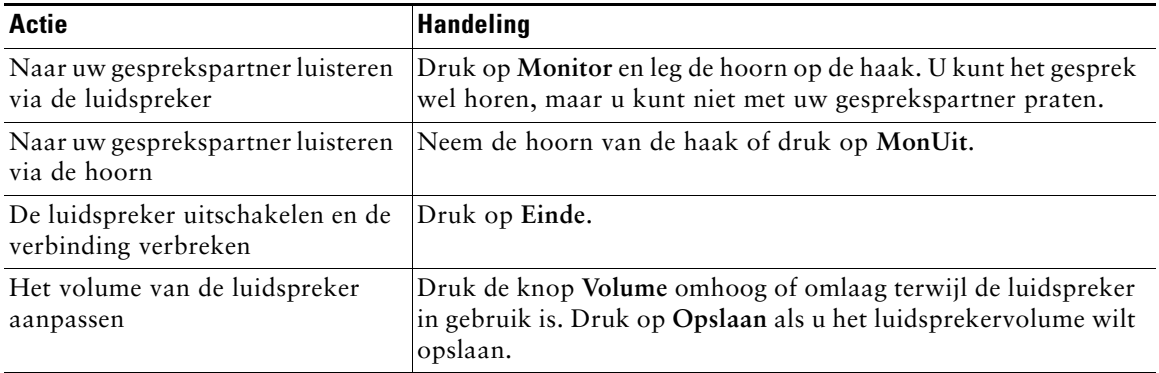

**Tip** Als de luidspreker van de telefoon door de systeembeheerder is uitgeschakeld, zijn de functietoetsen **Monitor** en **MonUit** niet beschikbaar. Voor het voeren en beluisteren van gesprekken moet u de hoorn van de haak nemen.

## <span id="page-24-1"></span><span id="page-24-0"></span>**De knop Wacht gebruiken**

Er kan altijd maar één gesprek actief zijn. Alle overige gesprekken moeten in de wachtstand worden gezet.

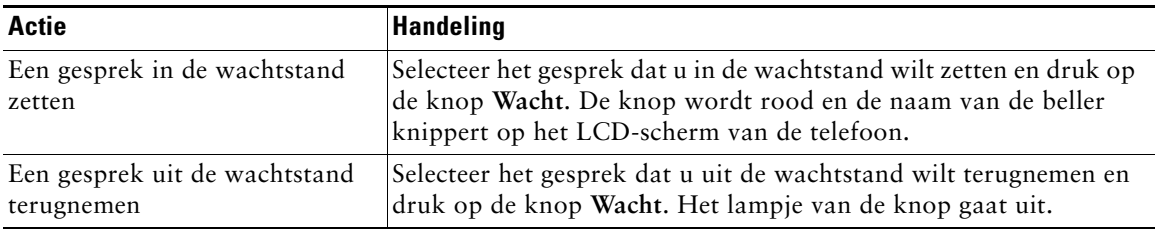

#### **Tips**

- **•** Als u een gesprek in de wachtstand zet, wordt meestal muziek of een pieptoon gegenereerd. Zet een conferentiegesprek daarom liever niet in de wachtstand.
- **•** Als er sprake is van meerdere gesprekken op een lijn, wordt het actieve gesprek altijd boven in het telefoonscherm weergegeven. Gesprekken in de wachtstand staan daaronder.
- **•** U kunt maximaal zes gesprekken in de wachtstand zetten, afhankelijk van het aantal gesprekken waarvoor uw lijn is geconfigureerd. Neem contact op met het team voor telefoonondersteuning als u wilt dat de lijn voor meer gesprekken wordt geconfigureerd.

## <span id="page-25-1"></span><span id="page-25-0"></span>**Actieve gesprekken doorverbinden**

U kunt een actief gesprek doorverbinden met een ander nummer. Het *doel* is het nummer waarmee u het gesprek wilt doorverbinden.

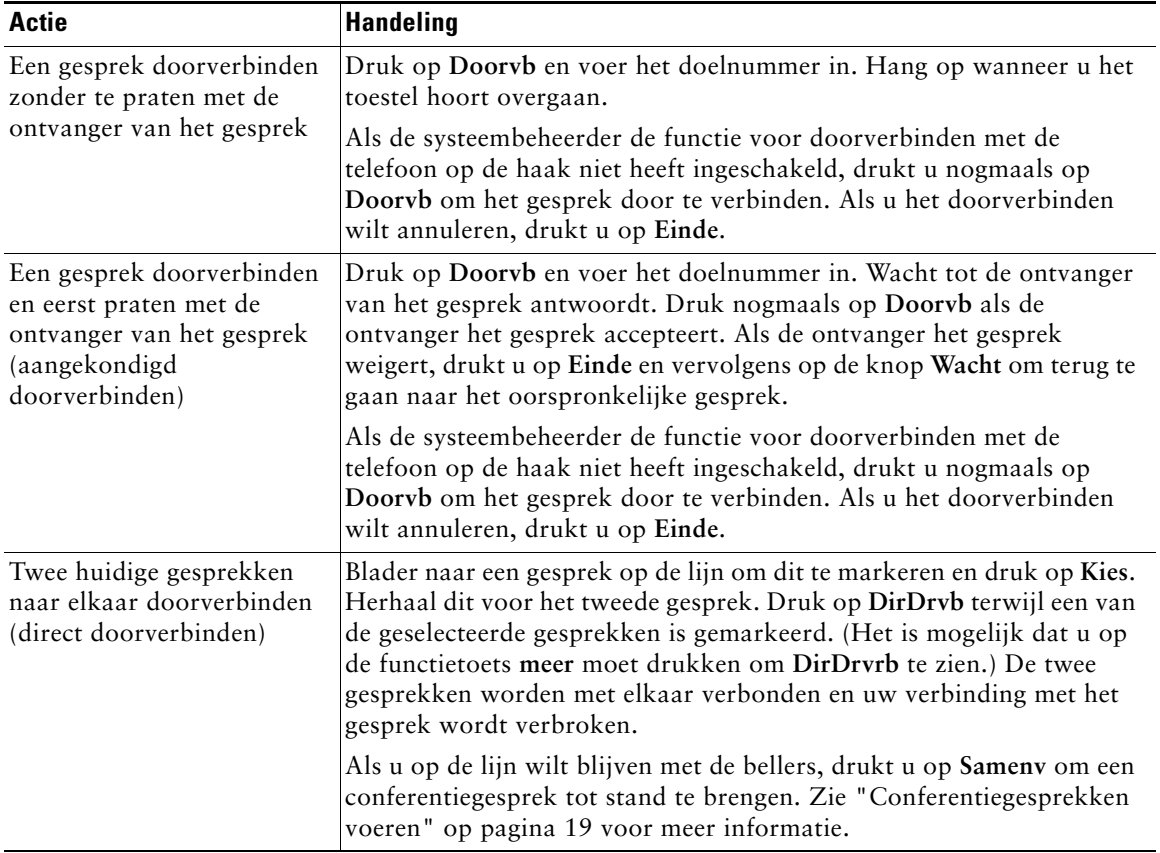

#### **Tips**

- **•** Als de functie voor doorverbinden met de telefoon op de haak is ingeschakeld, kunt u ophangen of op **Doorvb** drukken en vervolgens ophangen.
- **•** Als deze functie niet is ingeschakeld op uw telefoon, wordt het gesprek niet doorverbonden en wordt het in de wachtstand gezet wanneer u ophangt in plaats van op **Doorvb** te drukken.
- **•** U kunt de functietoets **Doorvb** niet gebruiken om een gesprek dat in de wachtstand staat, door te verbinden. Druk op **Wacht** om het gesprek uit de wachtstand te halen voordat u het doorverbindt.

### <span id="page-26-2"></span><span id="page-26-0"></span>**Conferentiegesprekken voeren**

Met een conferentiegesprek kunnen drie of meer partijen tegelijk aan een gesprek deelnemen. De Cisco IP-telefoon ondersteunt verschillende typen conferentiegesprekken, afhankelijk van uw behoeften en de configuratie van uw telefoon. Voor conferentiegesprekken zijn mogelijk de volgende functietoetsen beschikbaar op uw telefoon:

- **• Confrn**: met deze functietoets brengt u een conferentiegesprek met drie tot zestien deelnemers tot stand door elke deelnemer afzonderlijk te bellen. Standaardconferentiegesprekken zijn standaard beschikbaar.
- **• Samenv**: met deze functietoets brengt u een conferentiegesprek met drie tot zestien deelnemers tot stand tussen verschillende gesprekken die al op één lijn worden gevoerd. Standaardconferentiegesprekken zijn standaard beschikbaar op de meeste telefoons.
- **• cInbrkn**: met deze functietoets start u een conferentiegesprek met drie tot zestien deelnemers op een gedeelde lijn. Dit is een optionele functie die alleen beschikbaar is voor gedeelde lijnen. Deze functie moet door de systeembeheerder worden geconfigureerd.
- **• MeetMe**: met deze functietoets organiseert u een inbelvergadering (met maximaal 100 deelnemers, afhankelijk van de configuratie) waarvoor de deelnemers op een bepaald tijdstip een bepaald nummer moeten bellen. Dit is een optionele functie die door de systeembeheerder moet worden geconfigureerd. Zie ["Een MeetMe-conferentiegesprek starten of hieraan deelnemen" op pagina 21](#page-28-0) voor meer informatie.

### <span id="page-26-1"></span>**Een standaardconferentiegesprek starten of hieraan deelnemen**

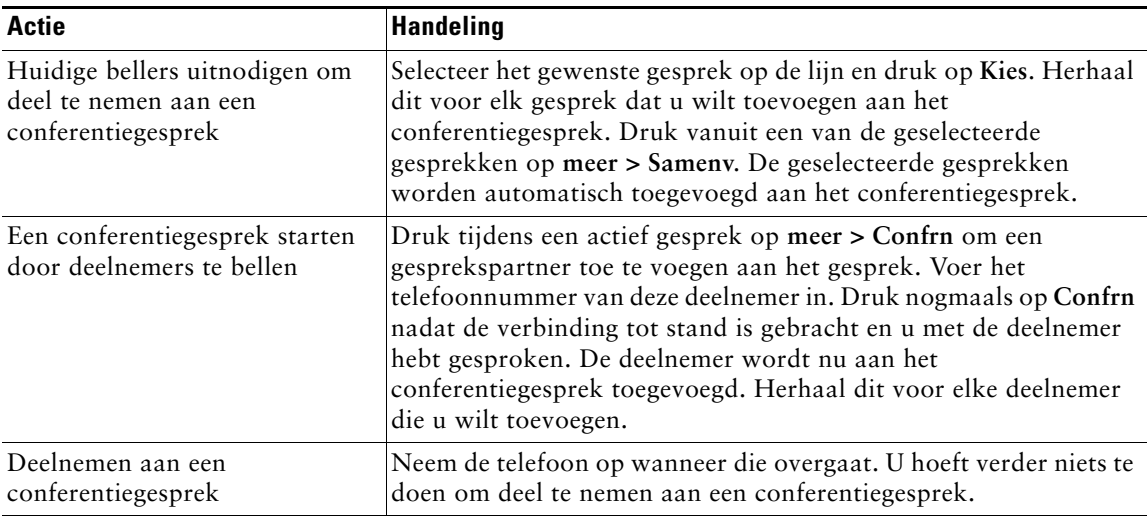

Sommige functies voor conferentiegesprekken in de onderstaande tabel zijn afhankelijk van de configuratie-instellingen van uw telefoon mogelijk niet beschikbaar.

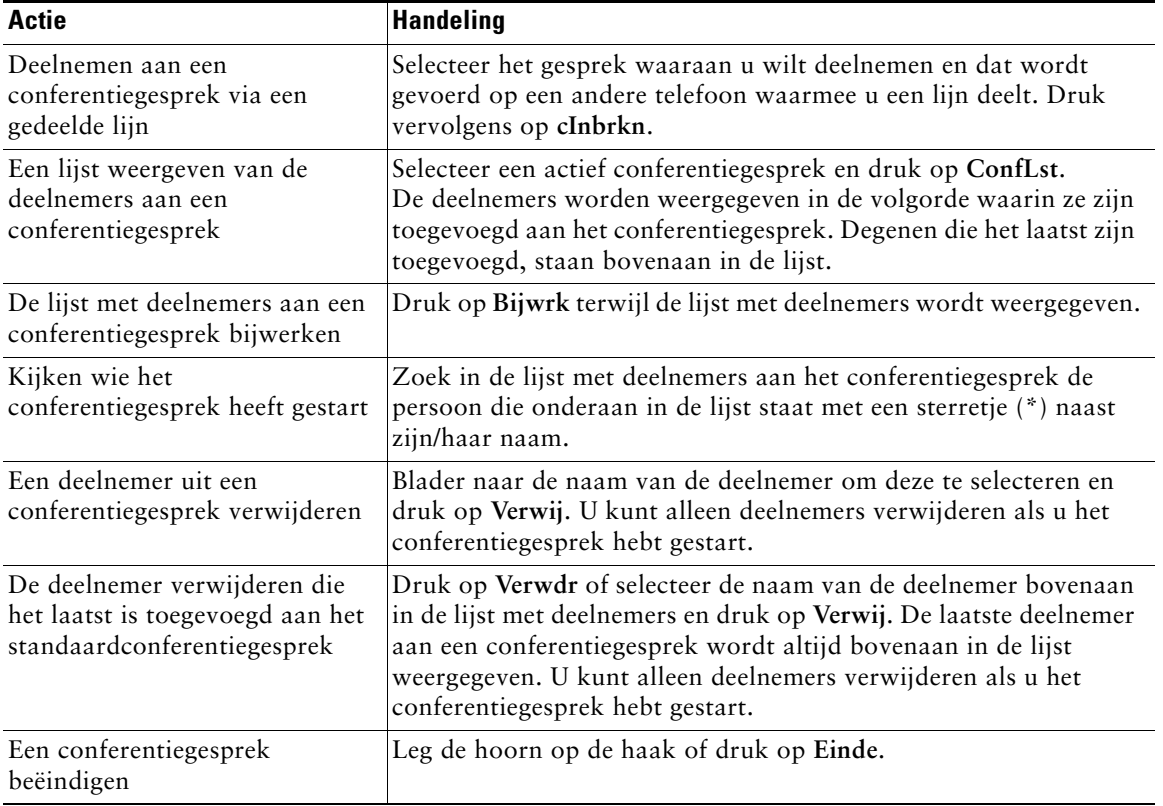

#### **Tips**

- **•** Als u een gesprek in de wachtstand zet, wordt muziek of een pieptoon gegenereerd. Zet een conferentiegesprek daarom liever niet in de wachtstand.
- **•** Als het foutbericht 'Geen deelnemersinfo' wordt weergegeven als u probeert **Samenv** te gebruiken, controleert u of behalve het actieve gesprek ten minste één ander gesprek is geselecteerd.

### <span id="page-28-0"></span>**Een MeetMe-conferentiegesprek starten of hieraan deelnemen**

In een MeetMe-conferentie kunnen deelnemers aan het gesprek deelnemen door direct het inbelnummer te bellen in plaats van te wachten tot ze gebeld worden door de organisator van het gesprek.

U start een MeetMe-conferentie door op de functietoets MeetMe te drukken op de telefoon. Bel vervolgens het MeetMe-telefoonnummer dat u van de systeembeheerder hebt gekregen. Als u aan een MeetMe-conferentiegesprek wilt deelnemen, belt u op de aangegeven tijd het MeetMe-telefoonnummer. Deelnemers horen een bezettoon als ze inbellen voordat de organisator van het conferentiegesprek is ingebeld. Zodra de organisator is ingebeld, wordt de MeetMe-conferentie gestart. U kunt ook doorgaan als de organisator de verbinding heeft verbroken.

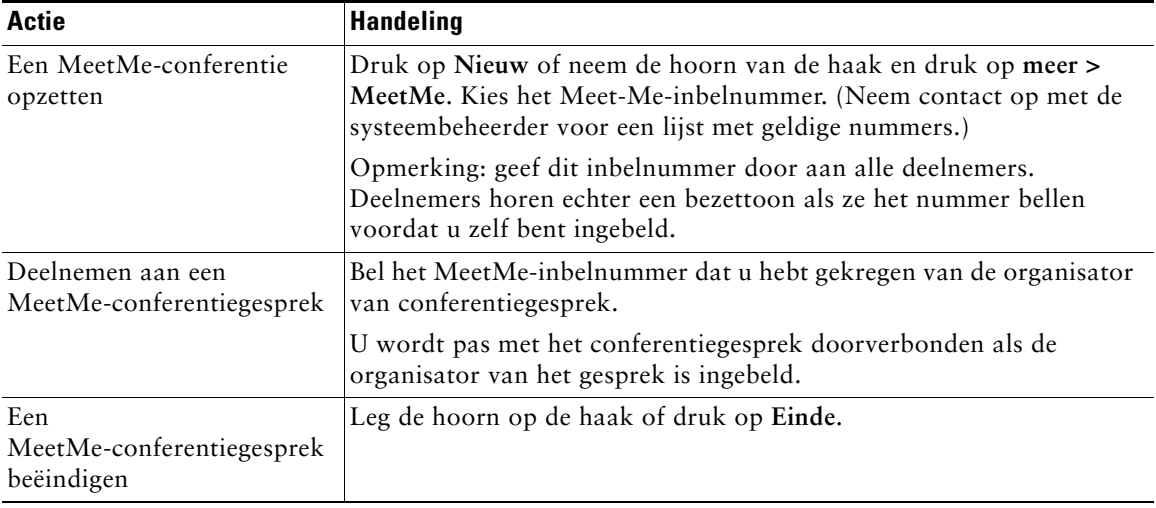

## <span id="page-29-0"></span>**Gesprekken doorschakelen naar een ander nummer**

Met de functie voor het doorschakelen van alle gesprekken kunt u alle binnenkomende gesprekken op uw Cisco IP-telefoon omleiden naar een ander nummer.

**Tip** Voer het nummer waarnaar u de gesprekken wilt doorschakelen op dezelfde manier in als bij gebruik van de telefoon op uw bureau. Voeg indien nodig een toegangscode toe, bijvoorbeeld een 9, voor een buitenlijn of voeg het netnummer toe.

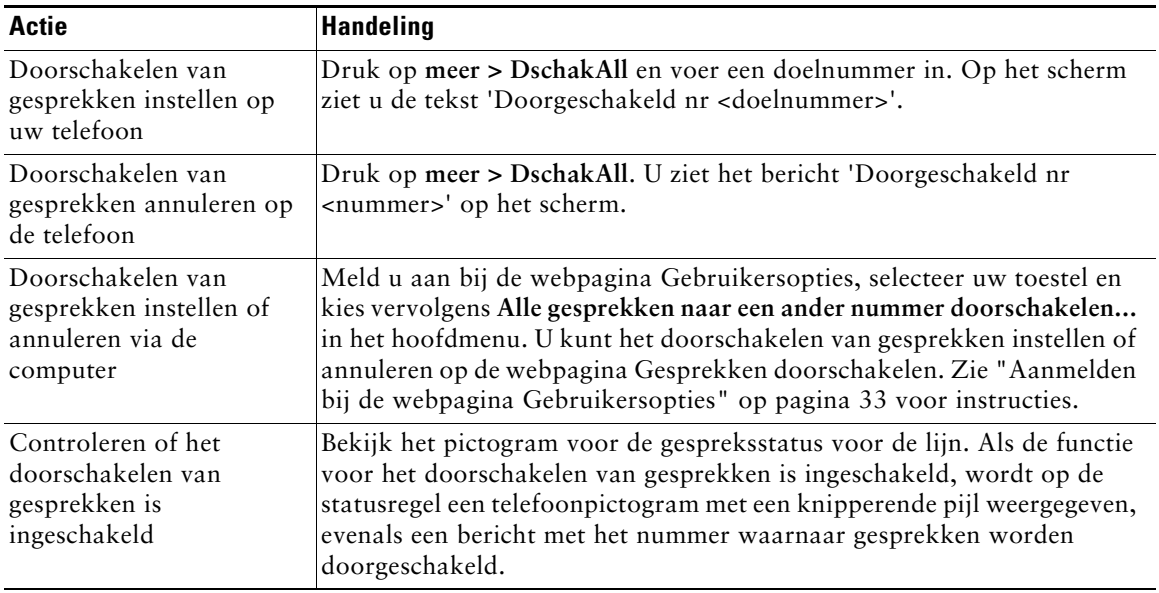

#### **Tips**

- **•** U kunt uw gesprekken doorschakelen naar een traditionele analoge telefoon of naar een andere IP-telefoon. De functie voor het doorschakelen van gesprekken kan echter door de systeembeheerder worden beperkt tot telefoonnummers binnen het bedrijf.
- **•** U kunt het doorschakelen van gesprekken op elk willekeurig moment via de telefoon annuleren, ook als u deze functie hebt ingesteld via de webpagina Gebruikersopties.

### <span id="page-30-3"></span><span id="page-30-0"></span>**Geavanceerde afhandeling van gesprekken**

Geavanceerde functies voor de afhandeling van gesprekken zijn speciale (niet-standaard) functies die door de systeembeheerder op de telefoon kunnen worden geconfigureerd, afhankelijk van uw belbehoeften en uw werkomgeving. Normaal gesproken hebt u geen toegang tot deze functies.

### <span id="page-30-2"></span><span id="page-30-1"></span>**Gesprekken parkeren en geparkeerde gesprekken terugnemen**

U kunt een gesprek 'parkeren' als u het wilt opslaan zodat u of iemand anders het gesprek kan terugnemen vanaf een andere telefoon in het Cisco CallManager-systeem (bijvoorbeeld een telefoon op het bureau van een collega of in een vergaderruimte).

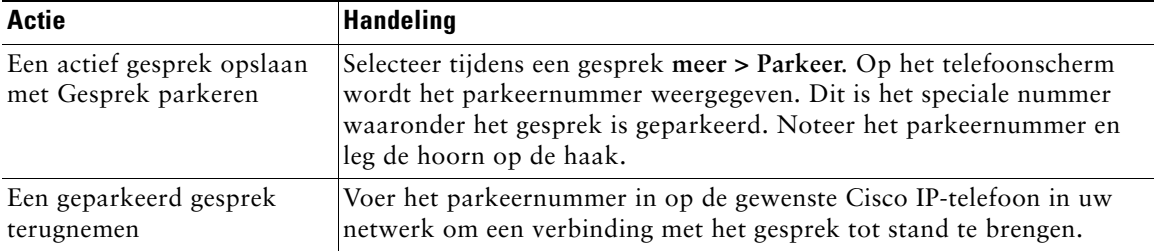

Gesprek parkeren is een speciale functie die de systeembeheerder voor u kan configureren.

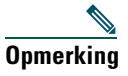

**Opmerking** Het gesprek blijft slechts een beperkte tijd geparkeerd en gaat daarna opnieuw over op het oorspronkelijke toestel. De systeembeheerder kan u inlichten over deze tijdsduur.

## <span id="page-31-1"></span><span id="page-31-0"></span>**Omgeleide gesprekken beantwoorden met de telefoon**

De systeembeheerder kan de functie Gesprek opnemen inschakelen voor uw telefoon als u samen met collega's gesprekken afhandelt. Met de functie Gesprek opnemen kunt u een gesprek dat binnenkomt op de telefoon van een collega beantwoorden door het gesprek om te leiden naar uw eigen telefoon. U kunt deze functie gebruiken om gesprekken af te handelen voor collega's in uw groep (**Opnemen**), voor collega's in een andere groep (**GOpn**) of voor collega's in een groep die aan uw groep is gekoppeld (**AOpn**).

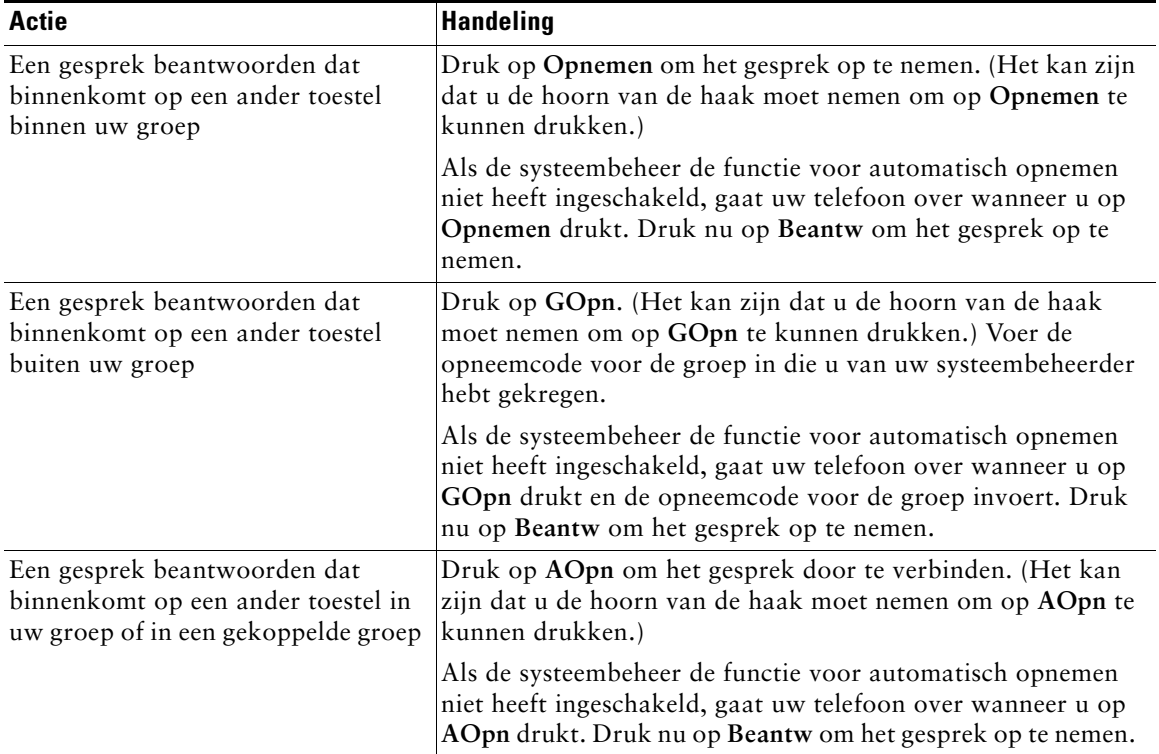

### **Tips**

- **•** Wanneer u op **Opnemen** of **GOpn** drukt, beantwoordt u het gesprek dat het langst overgaat.
- **•** Met de functie **AOpn** kan de systeembeheerder meerdere groepen aan uw groep koppelen en een prioriteit toewijzen aan elke groep. Wanneer u op **AOpn** drukt, beantwoordt u het gesprek in de groep met de hoogste prioriteit.

## <span id="page-32-3"></span><span id="page-32-0"></span>**Gedeelde lijnen**

U kunt van de systeembeheerder een 'gedeelde' lijn krijgen. Functies voor gedeelde lijnen zijn niet van toepassing op standaardlijnen die niet zijn gedeeld. Een gedeelde lijn wordt meestal op een van de volgende twee manieren toegepast:

- **•** Een gedeelde lijn wordt door één persoon gebruikt voor meerdere telefoons. U kunt bijvoorbeeld uw gedeelde lijn met toestelnummer 23456 gebruiken voor de telefoon op uw bureau en uw telefoon in het laboratorium. Een gesprek voor toestelnummer 23456 komt in dat geval zowel op de telefoon op uw bureau als in het laboratorium binnen. U kunt het gesprek met beide telefoons beantwoorden.
- **•** Een lijn wordt door meerdere mensen gedeeld. U deelt bijvoorbeeld als manager een lijn en een toestelnummer met uw secretaresse. Een gesprek voor het toestelnummer komt op beide telefoons binnen.

### <span id="page-32-1"></span>**Wordt elders gebruikt**

Met een gedeelde lijn kunt u op dezelfde manier gesprekken voeren als met een andere lijn, zelfs als op het LCD-scherm van de telefoon 'Wordt elders gebruikt' wordt weergegeven. 'Wordt elders gebruikt' geeft aan dat een collega met wie u een lijn deelt, momenteel een gesprek voert. Naast deze tekst ziet u mogelijk informatie over het gesprek dat uw collega voert, zoals de gesprekspartner en de duur van het gesprek. Omgekeerd wordt deze informatie ook op de telefoon van uw collega weergegeven als u een gedeelde lijn gebruikt. Als u een lijn deelt en niet wilt dat informatie over uw gesprekken voor anderen zichtbaar is, moet u de privacyfunctie op uw telefoon inschakelen. Zie ["Voorkomen dat](#page-33-1)  [anderen een gesprek op een gedeelde lijn kunnen bekijken of hieraan kunnen deelnemen" op pagina 26](#page-33-1)  voor informatie over het gebruik van de privacyfunctie met een gedeelde lijn.

**Tip** Als u de privacyfunctie hebt ingeschakeld op een gedeelde lijn en een gesprek voert, wordt de tekst 'Wordt elders gebruikt' niet weergegeven op de andere telefoons die gebruikmaken van de gedeelde lijn.

### <span id="page-32-2"></span>**Maximum aantal ondersteunde gesprekken op een gedeelde lijn**

De systeembeheerder kan de gedeelde lijn zo configureren dat u een ander aantal gesprekken kunt voeren dan de collega's die de lijn met u delen. In dat geval kunt u dus soms geen nieuw gesprek tot stand brengen op de gedeelde lijn terwijl een collega dat wel kan.

Stel dat u een gedeelde lijn gebruikt met toestelnummer 78888 en dat uw telefoon maximaal vier gesprekken op deze gedeelde lijn ondersteunt. Een van uw collega's heeft echter een telefoon die maximaal vijf gesprekken ondersteunt op deze lijn. Als er al vier actieve gesprekken op de gedeelde lijn worden gevoerd, is de functietoets **Nieuw** niet voor u beschikbaar en kunt u geen nieuw gesprek tot stand brengen. Uw collega kan dat echter wel, omdat deze telefoon geen vier maar vijf gesprekken op de gedeelde lijn ondersteunt.

### <span id="page-33-0"></span>**Deelnemen aan een gesprek op een gedeelde lijn**

Als u gebruikmaakt van een gedeelde lijn, kunt u met cInbrkn deelnemen aan een bestaand gesprek en dit gesprek converteren naar een standaardconferentiegesprek. U en alle deelnemers aan het gesprek kunnen vervolgens de functies gebruiken die beschikbaar zijn voor een standaardconferentiegesprek (zie ["Conferentiegesprekken voeren" op pagina 19](#page-26-2) voor meer informatie). Bovendien kunt u extra deelnemers aan het gesprek toevoegen.

Als u cInbrkn gebruikt, horen andere deelnemers aan het gesprek een signaal en een korte onderbreking in het gesprek. De gespreksgegevens op het scherm worden gewijzigd. Als u de verbinding verbreekt, wordt het gesprek voortgezet als conferentiegesprek als er ten minste drie deelnemers overblijven.

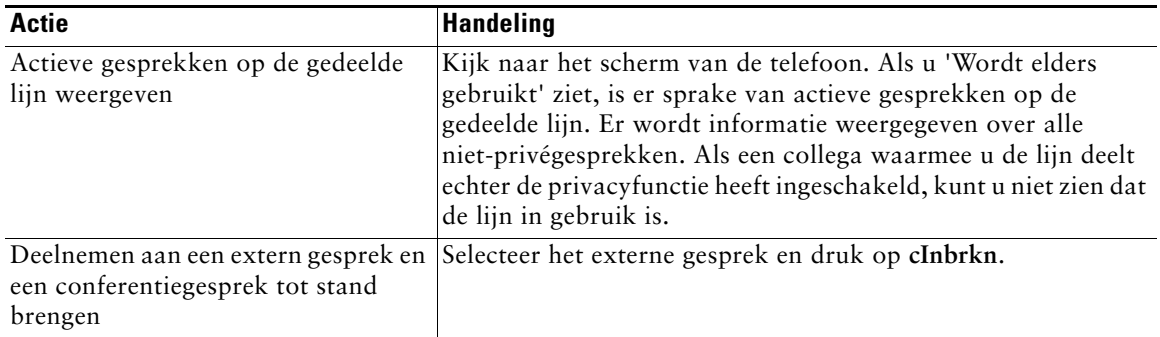

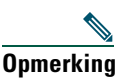

**Opmerking** Het is niet mogelijk om met **cInbrkn** deel te nemen aan een bestaand gesprek als degene die het gesprek heeft gestart de privacyfunctie heeft ingeschakeld.

### <span id="page-33-1"></span>**Voorkomen dat anderen een gesprek op een gedeelde lijn kunnen bekijken of hieraan kunnen deelnemen**

Als u een gedeelde lijn gebruikt, kunt u met de privacyfunctie voorkomen dat anderen die de lijn met u delen, uw gesprekken op deze lijn kunnen weergeven of hieraan kunnen deelnemen.

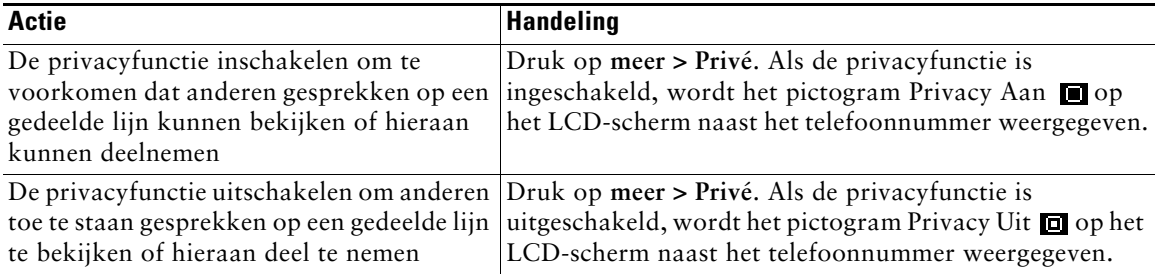

#### **Tips**

- **•** Als u de privacyfunctie hebt ingeschakeld op een gedeelde lijn en een gesprek voert, wordt de tekst 'Wordt elders gebruikt' niet weergegeven op de andere telefoons die gebruikmaken van de gedeelde liin.
- **•** Als de privacyfunctie is ingeschakeld op alle andere telefoons die dezelfde lijn delen, kunt u toch nieuwe gesprekken tot stand brengen via de gedeelde lijn. U kunt echter niet deelnemen aan bestaande gesprekken op de gedeelde lijn.

### <span id="page-34-0"></span>**Verdachte gesprekken traceren**

Als u verdachte of ongewenste gesprekken ontvangt, kan de systeembeheerder de functie voor identificatie van ongewenste gesprekken (MCID) configureren op de telefoon. Met deze functie kunt u een actief gesprek identificeren als verdacht, waardoor een reeks geautomatiseerde tracerings- en waarschuwingsberichten wordt weergegeven.

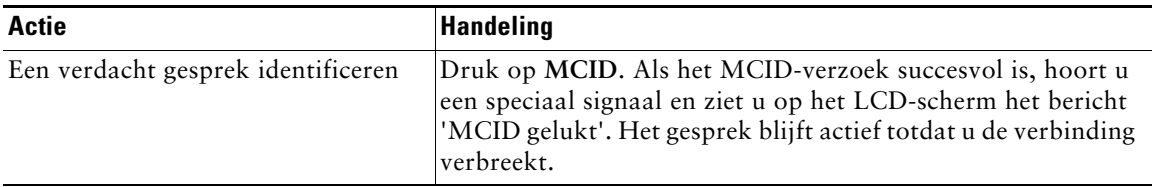

### <span id="page-34-2"></span><span id="page-34-1"></span>**Voorrang geven aan belangrijke gesprekken**

In bepaalde gespecialiseerde omgevingen, zoals militaire instellingen of overheidskantoren, moeten soms dringende of belangrijke gesprekken worden gevoerd. Voor de afhandeling van dergelijke gesprekken kan een hogere prioriteit nodig zijn, waarbij ze bijvoorbeeld voorrang krijgen op andere gesprekken. Als u deze gespecialiseerde gespreksafhandeling nodig hebt, kan de systeembeheerder de functie Prioriteit en beëindiging op meerdere niveaus (MLPP - Multilevel Precedence and Preemption) configureren op de telefoon.

De onderstaande termen hebben de volgende betekenis:

- **•** *Prioriteit* is het voorrangsniveau van een gesprek.
- **•** *Beëindiging* is het proces waarbij een bestaand gesprek met een lagere prioriteit wordt beëindigd terwijl een gesprek met een hogere prioriteit dat naar uw telefoon wordt gestuurd, wordt geaccepteerd.

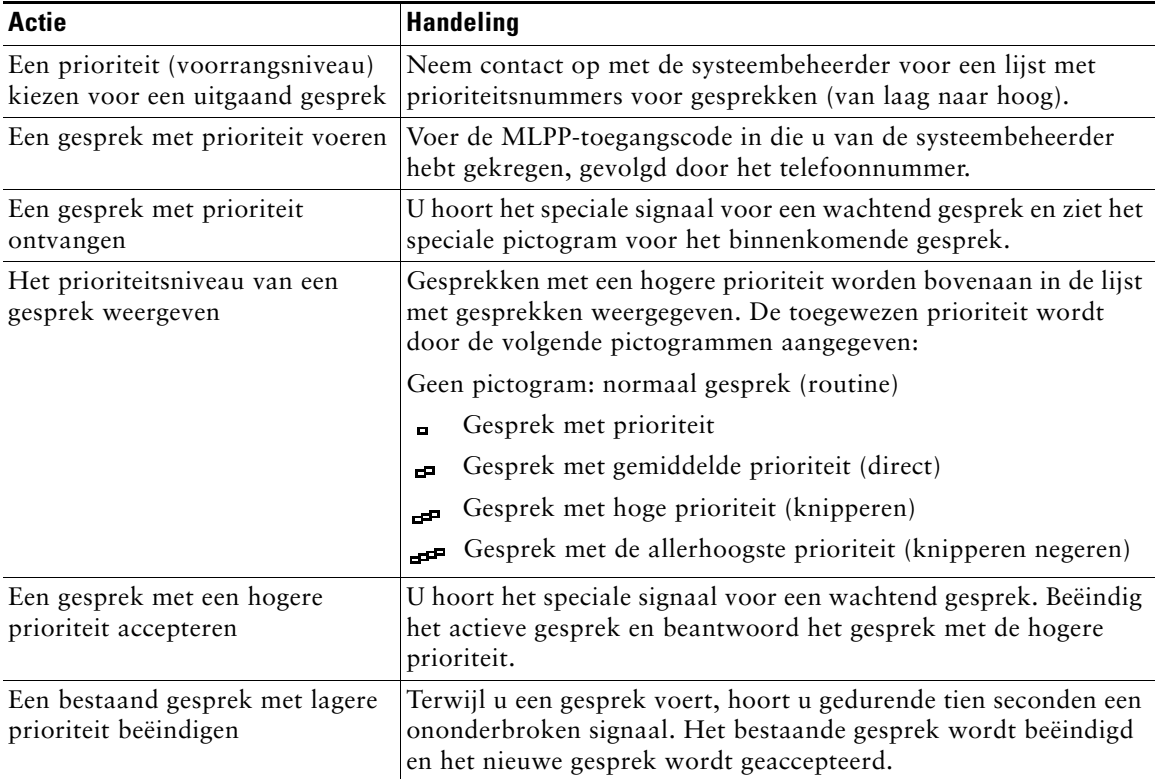

#### **Tips**

- **•** Als u een gesprek tot stand brengt of ontvangt waarvoor MLPP is ingeschakeld, hoort u speciale beltonen en signalen voor een wachtend gesprek. Deze verschillen van de standaardsignalen.
- **•** Als u een ongeldige MLPP-toegangscode invoert, wordt u door een gesproken bericht attent gemaakt op de fout.

## <span id="page-36-0"></span>**Telefooninstellingen aanpassen**

U kunt uw Cisco IP-telefoon aan uw persoonlijke voorkeuren aanpassen door de instellingen te wijzigen. Volg hiervoor de instructies in de onderstaande tabellen.

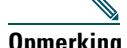

**Opmerking •** De meeste instellingen zijn toegankelijk op de telefoon zelf, maar sommige instellingen zijn alleen on line toegankelijk via de webpagina Gebruikersopties. Zie ["De webpagina Gebruikersopties openen" op pagina 33](#page-40-2) voor meer informatie.

- **•** Als u de instellingen wilt herstellen die u eerder op de telefoon hebt opgeslagen, kiest u **Instellingen > meer > Herstel**.
- **•** Als u de instellingen wilt herstellen zoals deze bij aflevering op de telefoon waren gedefinieerd, kiest u **Instellingen > meer > Fabriek.** Alle instellingen die u hebt gewijzigd, gaan verloren en de beginwaarden worden hersteld.

### <span id="page-36-2"></span><span id="page-36-1"></span>**Het volume aanpassen**

In de volgende tabel wordt beschreven hoe u volumeniveaus op de telefoon kunt aanpassen en opslaan.

| <b>Actie</b>                             | <b>Handeling</b>                                                                                                    |
|------------------------------------------|----------------------------------------------------------------------------------------------------|
| Het volume voor een<br>gesprek aanpassen | Druk op de knop Volume tijdens een gesprek of als u een kiestoon hoort.<br>Hiermee wordt het volume voor de actieve audiomodus aangepast. Als u<br>bijvoorbeeld het volume aanpast terwijl u de hoorn gebruikt, is dit niet van                                                                                                    |
|                                          | invloed op het volume van de luidspreker.<br>Druk op Opslaan om het nieuwe volumeniveau op te slaan als<br>standaardinstelling voor deze audiomodus. Als u wilt dat de<br>volume-instelling van de telefoon ook behouden blijft nadat het systeem<br>opnieuw is gestart, drukt u op de knop Menu en selecteert u Instellingen ><br>Opslaan. |
| Het volume van de<br>beltoon aanpassen   | Druk op de knop Volume terwijl de hoorn op de haak ligt. Het nieuwe<br>beltoonvolume wordt automatisch opgeslagen.                                                                                                    |

**Tip** Als u het volume van de hoorn of de luidspreker aanpast zonder de wijziging op te slaan, wordt bij de eerstvolgende toepassing van deze audiomodus weer het eerder opgeslagen volumeniveau gebruikt.

### <span id="page-37-2"></span><span id="page-37-0"></span>**Beltonen aanpassen**

U kunt de melodie van de beltoon naar eigen inzicht aanpassen, zodat u bijvoorbeeld goed kunt horen of uw telefoon of een andere telefoon overgaat.

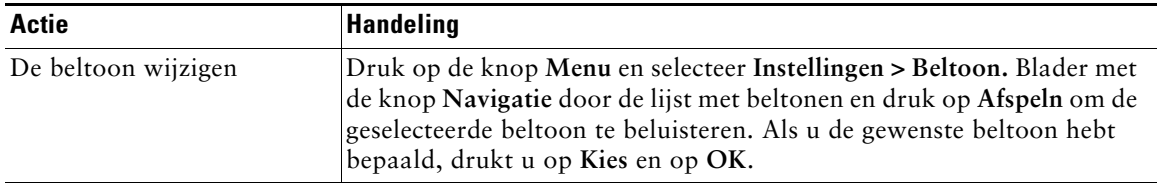

## <span id="page-37-3"></span><span id="page-37-1"></span>**Snelkiesnummers instellen**

U kunt maximaal vier snelkiesnummers instellen op de Cisco IP-telefoon 7905G en 7912G.

Snelkiesnummers stelt u in via de webpagina Gebruikersopties, zoals beschreven in de volgende tabel. Zie ["De webpagina Gebruikersopties openen" op pagina 33](#page-40-2) voor instructies.

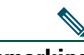

**Opmerking** De systeembeheerder kan snelkiesnummers aan uw telefoon toewijzen of instellen dat u slechts een beperkt aantal snelkiesnummers kunt configureren.

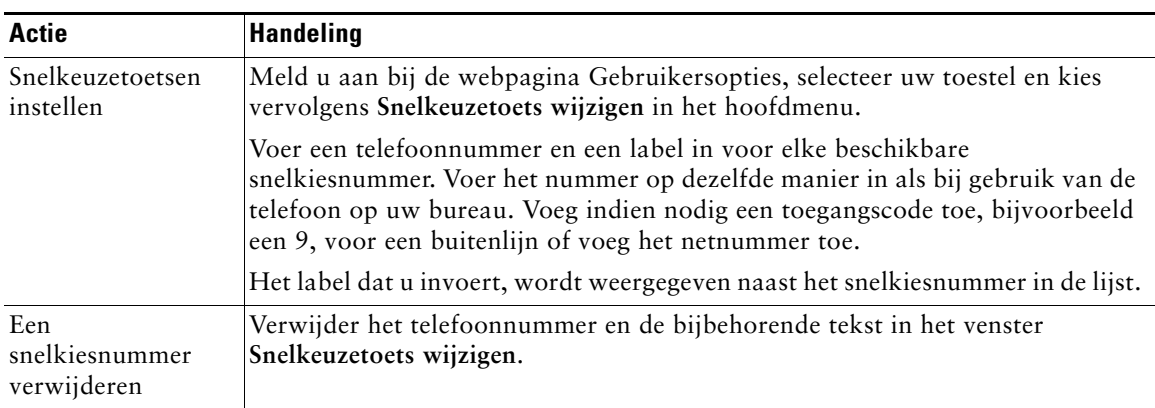

Zie ["Gesprekken tot stand brengen" op pagina 12](#page-19-2) voor informatie over de manier waarop u met snelkeuzetoetsen een gesprek tot stand kunt brengen.

## <span id="page-38-0"></span>**Voicemail, logboeken met gesprekken en telefoonlijsten gebruiken**

Raadpleeg de volgende tabel voor een overzicht van functietoetsen die toegang bieden tot voicemailberichten, logboeken met gesprekken en telefoonlijsten.

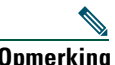

**Opmerking** Uw bedrijf bepaalt welke voicemailservice door het telefoonsysteem wordt gebruikt. Voor uitgebreide informatie over het gebruik van de voicemailservice raadpleegt u de documentatie van de desbetreffende service.

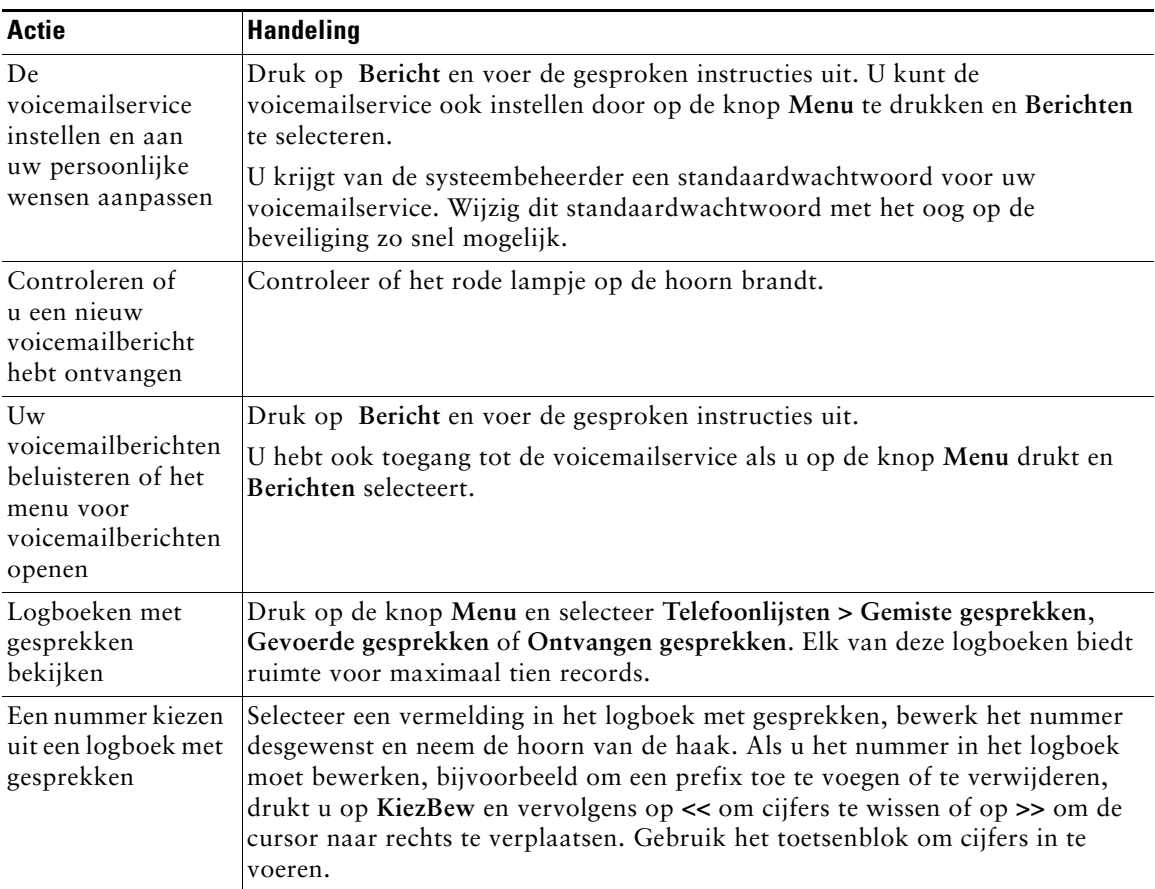

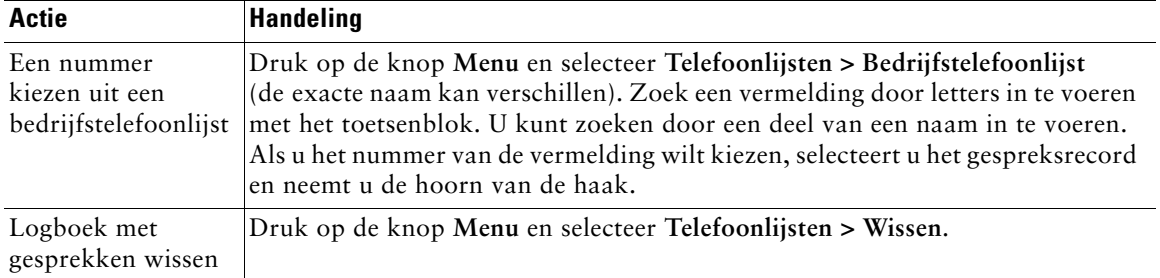

## <span id="page-40-2"></span><span id="page-40-0"></span>**De webpagina Gebruikersopties openen**

Omdat de Cisco IP-telefoon een netwerktoestel is, kan de telefoon informatie delen met andere netwerkapparaten in uw bedrijf, inclusief uw computer en services op internet die toegankelijk zijn via een webbrowser op uw computer.

Op de webpagina Cisco CallManager Gebruikersopties kunt u telefoonservices instellen, aanpassen en inschakelen en instellingen en functies vanaf uw computer beheren. In deze sectie wordt beschreven hoe u toegang krijgt tot de webpagina Gebruikersopties voor uw telefoon en hoe u zich bij telefoonservices kunt aanmelden. Raadpleeg de handleiding *Uw Cisco IP-telefoon aanpassen via internet* voor meer informatie over de functies die u kunt configureren en de telefoonservices waarbij u zich kunt aanmelden. U vindt deze handleiding op de volgende URL:

[http://www.cisco.com/univercd/cc/td/doc/product/voice/c\\_ipphon/index.htm](http://www.cisco.com/univercd/cc/td/doc/product/voice/c_ipphon/index.htm)

**Opmerking** Als Cisco CallManager niet door uw bedrijf wordt gebruikt als agent voor het verwerken van telefoongesprekken, is de webpagina Gebruikersopties niet voor u beschikbaar.

## <span id="page-40-3"></span><span id="page-40-1"></span>**Aanmelden bij de webpagina Gebruikersopties**

#### **Procedure**

**Stap 1** Vraag de systeembeheerder om een URL, gebruikersnaam en standaardwachtwoord voor de webpagina Gebruikersopties. Bijvoorbeeld:

**URL voor gebruikersopties:** <http://callmanager/ccmuser/logon.asp>

**Gebruikersnaam:** <uw naam>

**Standaardwachtwoord:** <12345>

- **Stap 2** Start de webbrowser op uw computer, voer de URL in die u van de systeembeheerder hebt gekregen, en meld u aan.
- **Stap 3** Selecteer in het hoofdmenu het model van uw telefoon in de vervolgkeuzelijst 'Selecteer een apparaat'.

Nadat u een model hebt gekozen, verschijnt een snelmenu met opties die van toepassing zijn op uw telefoon.

#### **Navigatietips voor de webpagina Gebruikersopties**

- **•** Selecteer uw toestel in het menu om alle opties weer te geven die voor u beschikbaar zijn.
- **•** Klik op **Bijwerken** om wijzigingen toe te passen en op te slaan.
- **•** Klik op **Terug naar het menu** om terug te gaan naar het contextafhankelijke menu.
- **•** Klik op **Afmelden** om de webpagina Gebruikersopties te sluiten.

## <span id="page-41-1"></span><span id="page-41-0"></span>**Aanmelden bij telefoonservices**

Als u op uw telefoon gebruik wilt maken van telefoonservices waarvoor u zich moet aanmelden, gaat u op de computer naar de webpagina Gebruikersopties.

Er zijn verschillende typen services beschikbaar:

- **•** Informatie van internet, zoals beurskoersen, bioscoopprogramma's en weerberichten
- **•** Netwerkgegevens, zoals bedrijfskalenders en telefoonlijsten waarin kan worden gezocht
- **•** Telefoonfuncties, zoals Mijn snelkiesnummers en een persoonlijk adresboek

Raadpleeg de volgende tabel voor meer informatie.

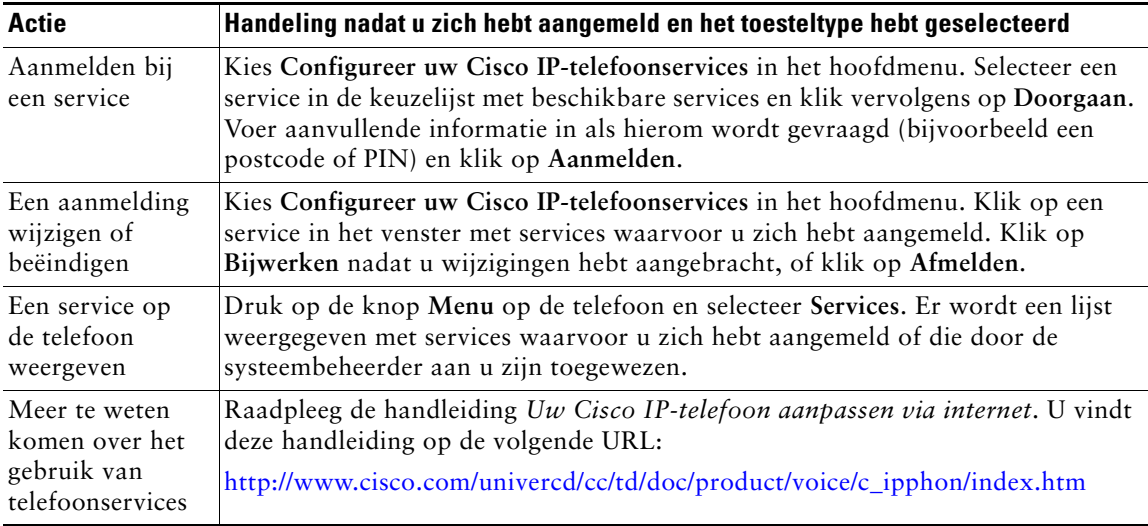

## <span id="page-42-0"></span>**Aanvullende configuratieopties**

De systeembeheerder kan uw telefoon desgewenst configureren voor gebruik van bepaalde knoppenen functietoetssjablonen en speciale services en functies. De volgende tabel geeft een overzicht van een aantal configuratieopties die u kunt voorleggen aan de beheerder van uw telefoonsysteem, afhankelijk van uw belbehoeften of werkomgeving.

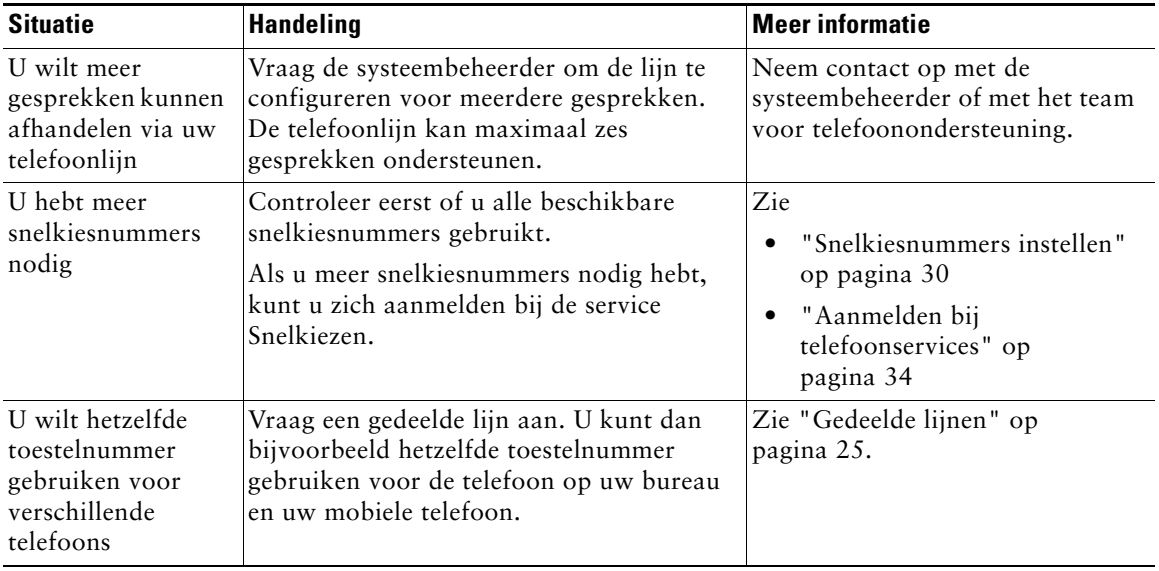

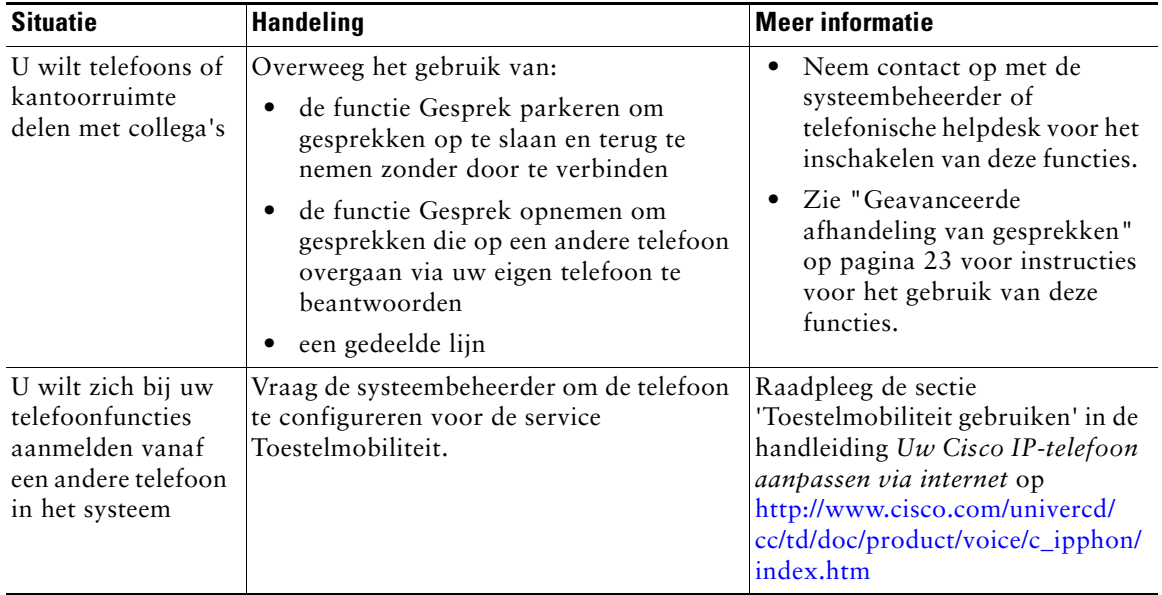

## <span id="page-44-0"></span>**Problemen met de telefoon oplossen**

In deze sectie wordt uitgelegd hoe u informatie over uw Cisco IP-telefoon en telefoongesprekken kunt opvragen. Deze informatie helpt de systeembeheerder of de monteur bij het oplossen van problemen met de telefoon. U hebt deze informatie alleen nodig als de systeembeheerder u vraagt een van deze procedures uit te voeren.

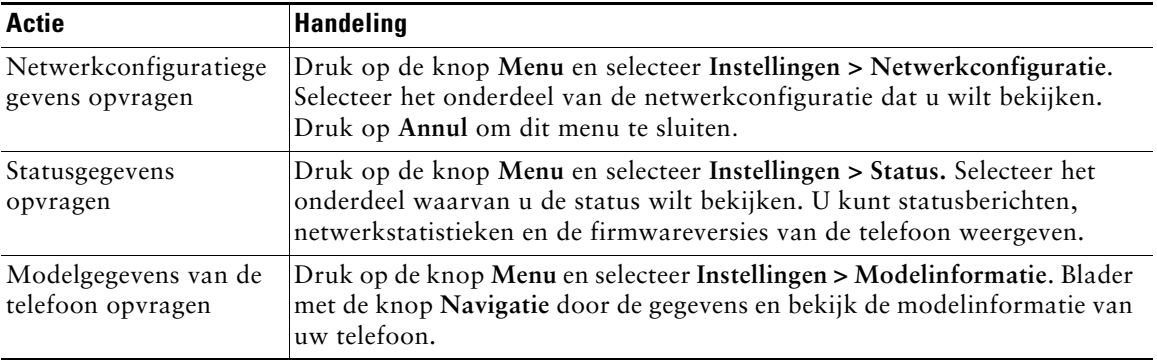

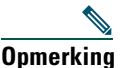

**Opmerking** De systeembeheerder kan definiëren dat het menu **Instellingen** voor u is geblokkeerd. In dat geval is het niet mogelijk om netwerkconfiguratiegegevens, statusgegevens en modelinformatie op te vragen.

## <span id="page-45-0"></span>**Het hulpprogramma voor kwaliteitsrapporten (QRT) gebruiken**

Het hulpprogramma voor kwaliteitsrapporten kan tijdelijk door de systeembeheerder op uw Cisco IP-telefoon worden geconfigureerd om problemen met telefoongesprekken op te lossen. In dat geval kunt u met de functietoets **QRT** informatie naar de systeembeheerder verzenden over telefoongesprekken waarbij zich problemen voordoen. Afhankelijk van de manier waarop het hulpprogramma door de systeembeheerder is geconfigureerd, kunt u de functietoets **QRT** op twee manieren gebruiken:

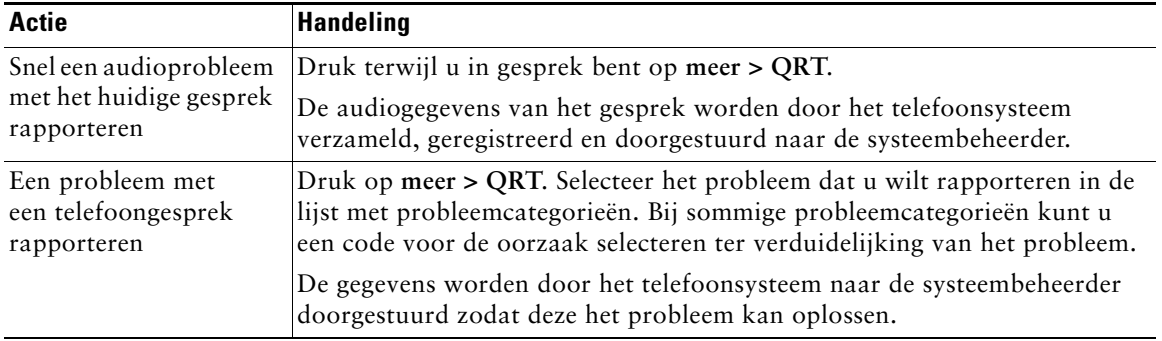

## <span id="page-46-0"></span>**Garantievoorwaarden van Cisco voor beperkte hardwaregarantie gedurende een jaar**

Dit zijn speciale voorwaarden die van toepassing zijn op uw hardwaregarantie en verschillende services waarvan u tijdens de garantieperiode gebruik kunt maken. De officiële garantiebepalingen, inclusief de garanties en gebruiksrechtovereenkomsten die van toepassing zijn op Cisco-software, vindt op Cisco.com. Voer de volgende stappen uit om het *Cisco-informatiepakket* en de garantiebepalingen en gebruiksrechtovereenkomsten te downloaden van Cisco.com.

**1.** Start de browser en ga naar de volgende URL:

[http://www.cisco.com/univercd/cc/td/doc/es\\_inpck/cetrans.htm](http://www.cisco.com/univercd/cc/td/doc/es_inpck/cetrans.htm)

De pagina Warranties and License Agreements wordt weergegeven.

- **2.** Voer de volgende stappen uit om het *Cisco-informatiepakket* te lezen:
	- **a.** Klik in het veld **Information Packet Number** en selecteer documentnummer 78-5235-03A0.
	- **b.** Selecteer de taal waarin u het document wilt lezen.
	- **c.** Klik op **Go**.
	- **d.** De pagina Cisco Beperkte Garantie En Software Gebruiksrechtovereenkomst van het informatiepakket wordt weergegeven.
	- **e.** Lees het document on line of klik op het **PDF**-pictogram om het document te downloaden en af te drukken in PDF-indeling (Adobe Portable Document Format).

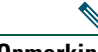

**Opmerking** U kunt alleen PDF-bestanden weergeven en afdrukken als Adobe Acrobat Reader op uw computer is geïnstalleerd. U kunt dit programma downloaden van de website van Adobe:<http://www.adobe.com>

- **3.** Voer de volgende stappen uit om vertaalde en gelokaliseerde garantie-informatie over uw product te lezen:
	- **a.** Geef het volgende documentnummer op in het veld Warranty Document Number: 78-10747-01C0
	- **b.** Selecteer de taal waarin u het document wilt weergeven.
	- **c.** Klik op **Go**.

De pagina met de garantie van Cisco wordt weergegeven.

**d.** Lees het document on line of klik op het **PDF**-pictogram om het document te downloaden en af te drukken in PDF-indeling (Adobe Portable Document Format).

U kunt ook de website voor service en ondersteuning van Cisco bezoeken als u hulp nodig hebt: [http://www.cisco.com/public/Support\\_root.shtml.](http://www.cisco.com/public/Support_root.shtml)

#### **Duur van de hardwaregarantie**

Eén (1) jaar

#### **Procedure voor vervanging, reparatie of vergoeding van de aanschafprijs van hardware**

Cisco of het service center van Cisco zal zich, voor zover commercieel redelijk, inspannen om een vervangend onderdeel te versturen binnen tien (10) werkdagen na ontvangst van een RMA-verzoek (Return Materials Authorization). De werkelijke levertijd is mede afhankelijk van de locatie van de klant.

Cisco behoudt zich in alle gevallen het recht voor om aan de garantie te voldoen door de aankoopprijs te vergoeden.

#### **Het verkrijgen van een RMA-nummer (Return Materials Authorization)**

Neem contact op met het bedrijf waar u het product hebt gekocht. Als u het product direct van Cisco hebt gekocht, neemt u contact op met de betreffende verkoopvertegenwoordiger van Cisco.

Vul de onderstaande gegevens in en bewaar deze goed.

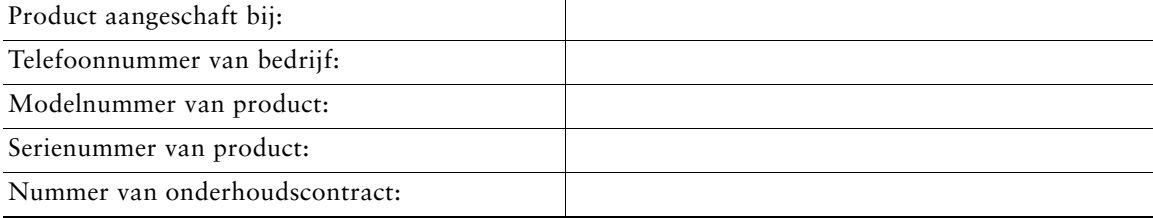

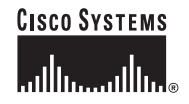

**Hoofdkantoor** Cisco Systems, Inc. 170 West Tasman Drive San Jose, CA 95134-1706 V.S. [www.cisco.com](http://www.cisco.com) Tel: +1 408 526-4000 +1 800 553-NETS (6387) Fax: +1 408 526-4100

**Hoofdkantoor Europa** Cisco Systems International BV Haarlerbergpark Haarlerbergweg 13-19 1101 CH Amsterdam Nederland [www-europe.cisco.com](http://www-europe.cisco.com) Tel: +31 (0)20 357 1000 Fax: +31 (0)20 357 1100

**Hoofdkantoor V.S.** Cisco Systems, Inc. 170 West Tasman Drive San Jose, CA 95134-1706 V.S. [www.cisco.com](http://www.cisco.com) Tel: +1 408 526-7660 Fax: +1 408 527-0883

**Hoofdkantoor Azië** Cisco Systems, Inc. 168 Robinson Road #28-01 Capital Tower Singapore 068912 [www.cisco.com](http://www.cisco.com) Tel: +65 6317 7777 Fax: +65 6317 7799

#### **Cisco Systems heeft meer dan 200 kantoren in de volgende landen. Adressen, telefoonnummers en faxnummers vindt u op de [website van Cisco op www.cisco.com/go/offices](http://www.cisco.com/go/offices)**

Argentinië • Australië • België • Brazilië • Bulgarije • Canada • Chili • Colombia • Costa Rica • Cyprus • Denemarken • Dubai, VAE • Duitsland • Filippijnen Finland • Frankrijk • Griekenland • Hong Kong • Hongarije • Ierland • India • Indonesië • Israël • Italië • Japan • Korea • Kroatië • Luxemburg • Maleisië Mexico • Nederland • Nieuw-Zeeland • Noorwegen • Oekraïne • Oostenrijk • Peru • Polen • Portugal • Puerto Rico • Roemenië • Rusland • Saoedi Arabië Schotland • Singapore • Slovenië • Slowakije • Spanje • Taiwan • Thailand • Tsjechië • Turkije • Venezuela • Verenigd Koninkrijk • Verenigde Staten<br>Vietnam • Volksrepubliek China • Zimbabwe • Zuid-Afrika • Zweden • Zwitse

Copyright © 2005 Cisco Systems, Inc. Alle rechten voorbehouden. CCSP, het logo Cisco Square Bridge, Follow Me Browsing en StackWise zijn handelsmerken van Cisco Systems, Inc.; Changing the Way We Work, Live, Play, and Learn en iQuick Study zijn servicemerken van Cisco Systems, Inc.; en Access Registrar, Aironet, ASIST, BPX, Catalyst, CCDA, CCDP, CCIE, CCIP, CCNA, CCNP, Cisco, het logo Cisco Certified Internetwork Expert, Cisco IOS, Cisco Press, Cisco Systems, Cisco Systems Capital, het logo Cisco Systems, Cisco Unity, Empowering the Internet Generation, Enterprise/Solver, EtherChannel, EtherFast, EtherSwitch, Fast Step, FormShare, GigaDrive, GigaStack, HomeLink, Internet<br>Quotient, IOS, IP/TV, iQ Expertise, the iQ logo, iQ N Registrar, *Packet*, PIX, Post-Routing, Pre-Routing, ProConnect, RateMUX, ScriptShare, SlideCast, SMARTnet, StrataView Plus, SwitchProbe, TeleRouter, The Fastest Way to<br>Increase Your Internet Quotient, TransPath en VCO zij landen.

Alle andere handelsmerken die worden genoemd in dit document of op de website zijn eigendom van de respectieve eigenaren. Het gebruik van het woord partner impliceert geen samenwerkingsverband tussen Cisco en een andere onderneming. (0501R)